# **CNBKSY Platform Manual for IP Login User**

## **Table of Contents**

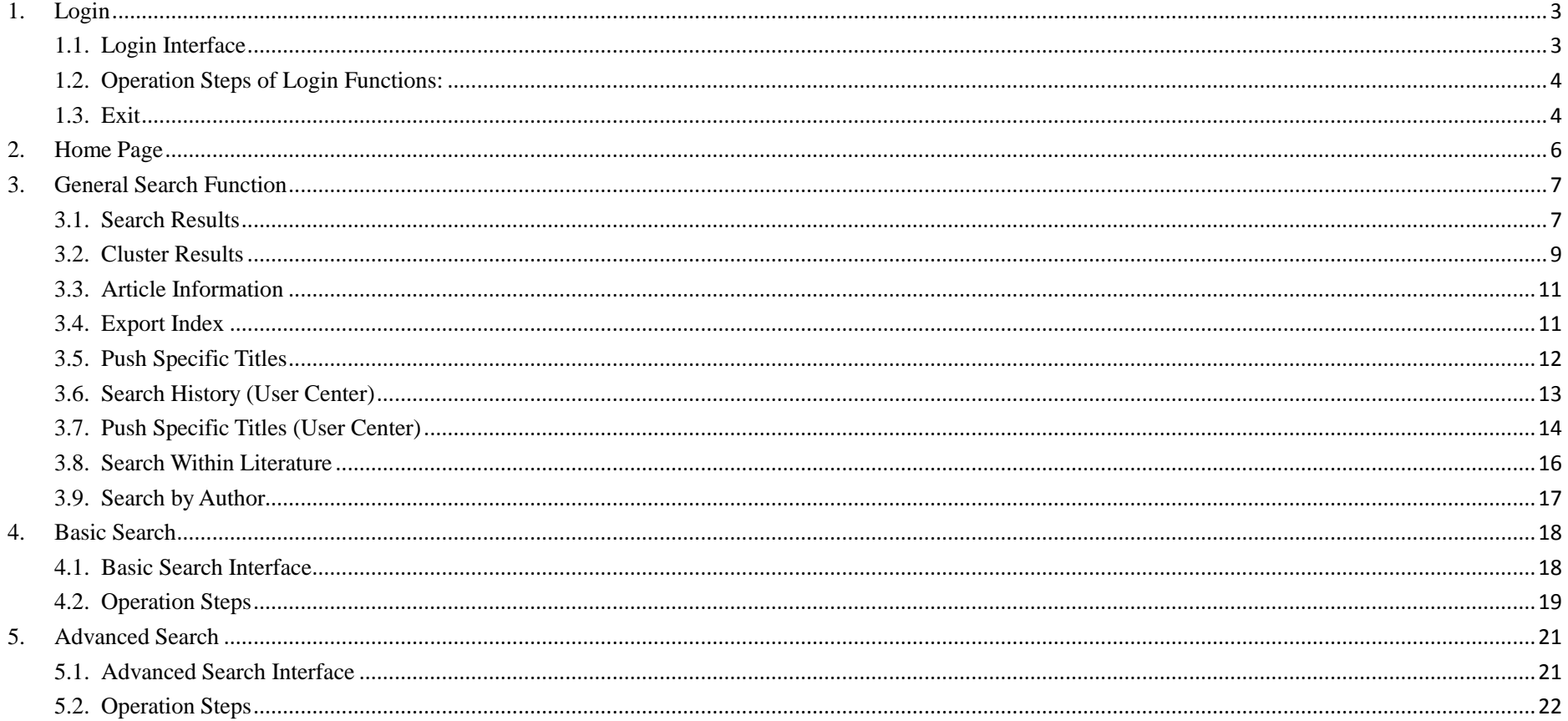

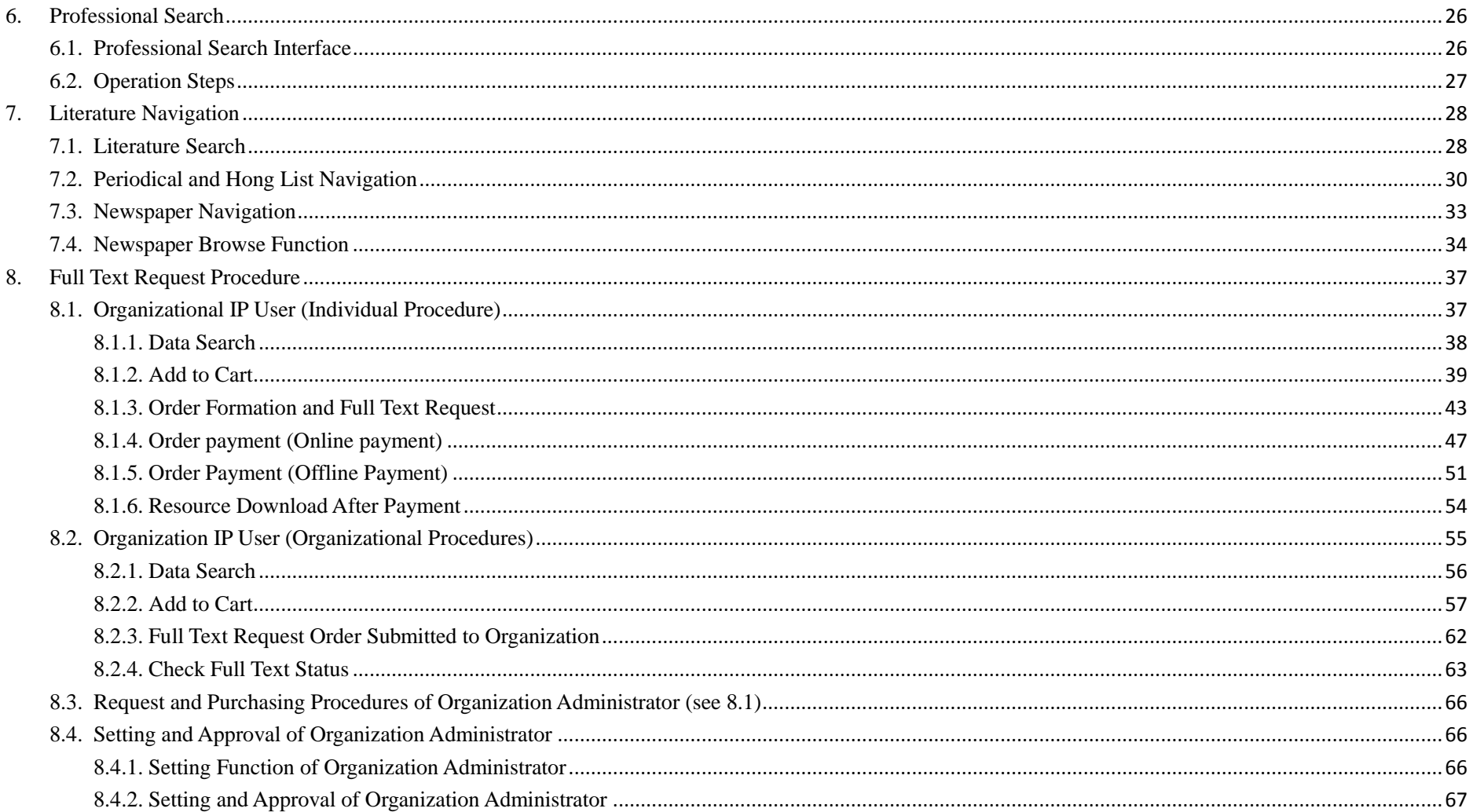

# <span id="page-2-0"></span>**1. Login**

# <span id="page-2-1"></span>**1.1. Login Interface**

Login entrance: Home page of the website -> "Login" on the upper right

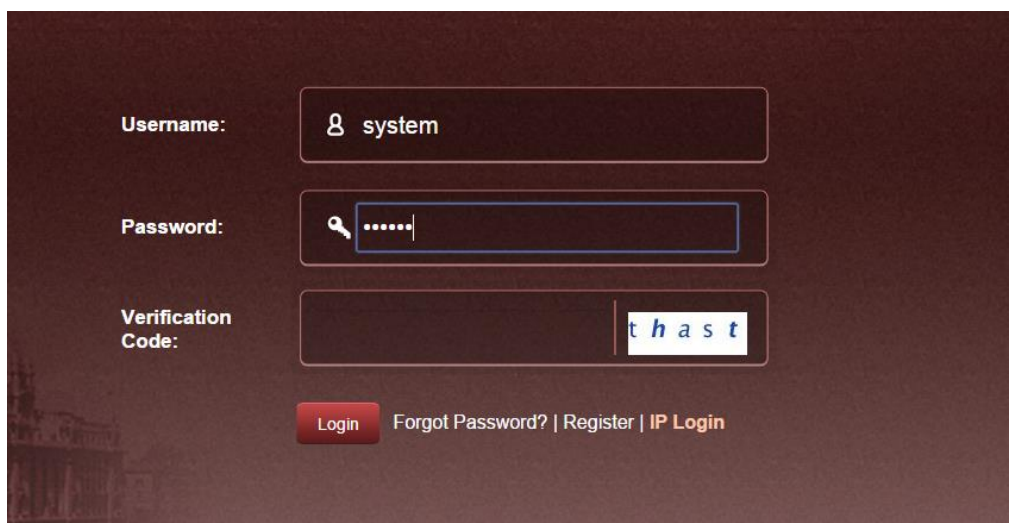

Figure 1.1: Login interface

### <span id="page-3-0"></span>**1.2. Operation Steps of Login Functions:**

1) Please click on "IP Login" on the bottom-right of the login interface (see Figure 1.1)

2) When accessing home page of the website, you'll automatically login to our system if your current IP address is authorized.

#### **Note:**

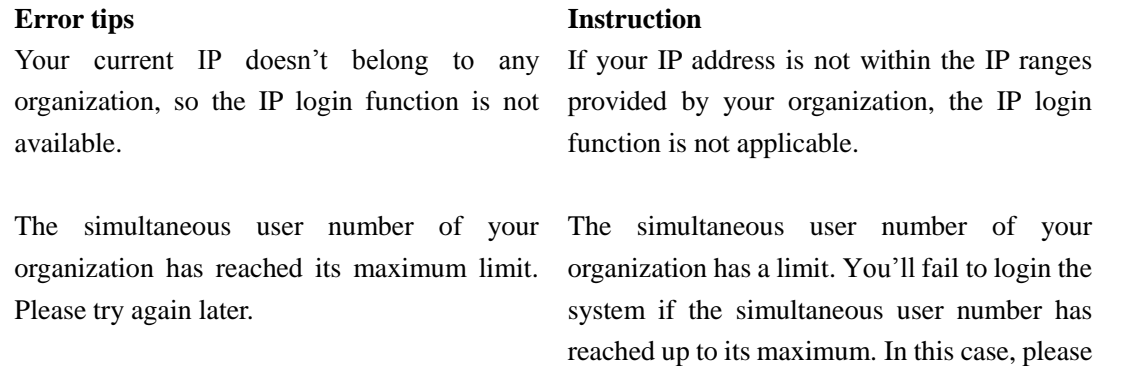

### <span id="page-3-1"></span>**1.3. Exit**

The "Exit" buttons of home page (see Figure1.3-1) and inner pages (see Figure 1.3-2) are located on the upper right corner of the interface.

try logging in after a while.

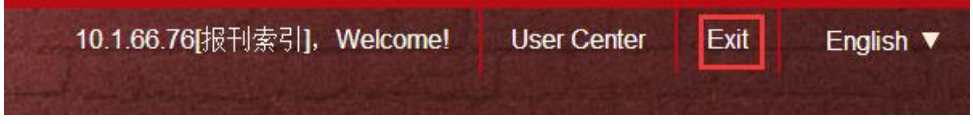

Figure 1.3-1: Exit button of home page

#### 10.1.66.76[报刊索引], Welcome! User Center Exit Shopping Cart:0 Item(s)

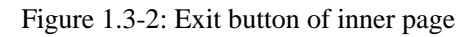

#### **Steps:**

1) Click on "Exit", and you will logout.

- 2) When exiting from the home page, user can still browse the home page by refreshing the web page because the website supports anonymous access to the home page.
- 3) Otherwise, for pages which can only be accessed via login, refreshing will result in the automatic skip to the login interface on which users need to input the login information.

# <span id="page-5-0"></span>**2.Home Page**

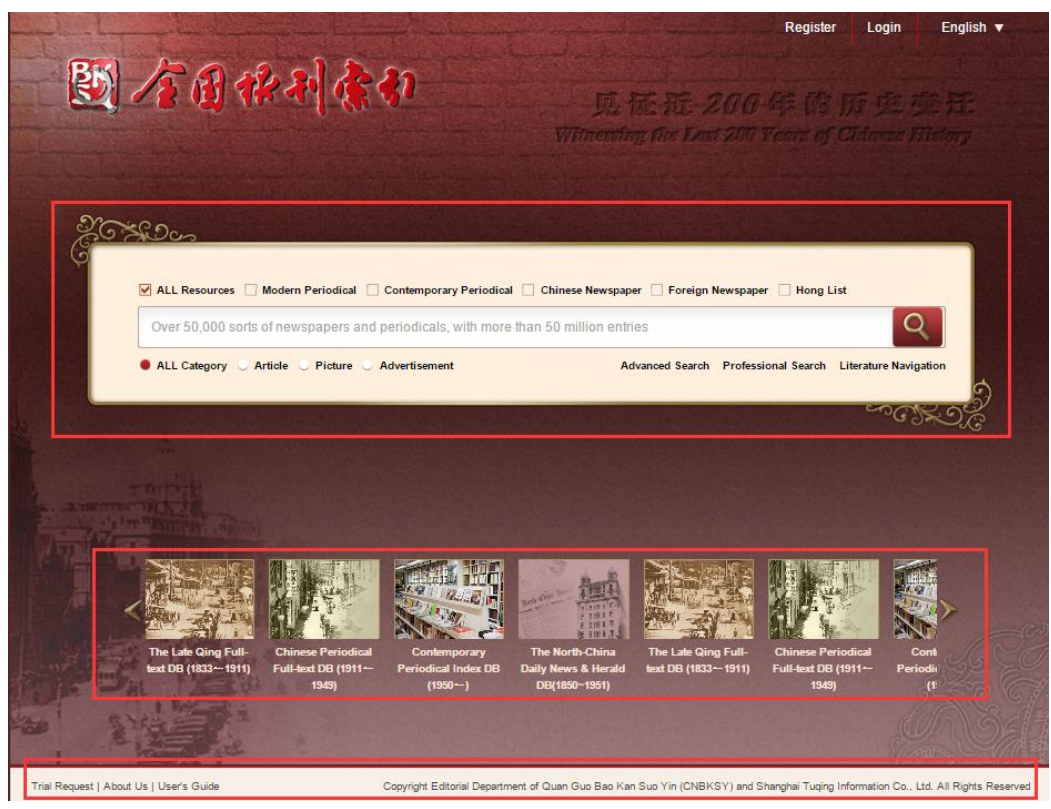

Figure 2: Home page interface

#### **Introduction:**

1) Upper right side: "Register", "Login" and language swift buttons.

2) Middle part is the basic search bar. (For details, please refer to the basic search function hereinafter.)

3) The lower-middle part is the scrolling region for database introduction.

<span id="page-6-0"></span>4) The footer is the information region of "Trial Request", "About Us" and "User's Guide". The copyright information is placed on the right side of the region.

# **3.General Search Function**

### <span id="page-6-1"></span>**3.1. Search Results**

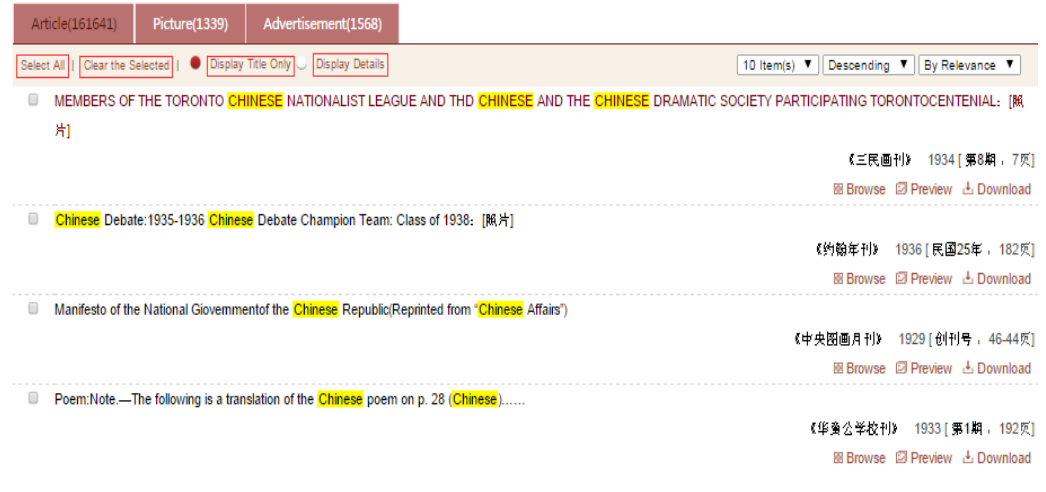

Figure3.1: Search results

**Function Introduction:**

1) Click on "Select All" to choose all the search results of current page;

2) Click on "Clear the Selected" to deselect all the records selected in current page;

3) The system supports "Display Title Only" by default (see Figure 3.1). Click on the "Display Details", and the information will be displayed as follows:

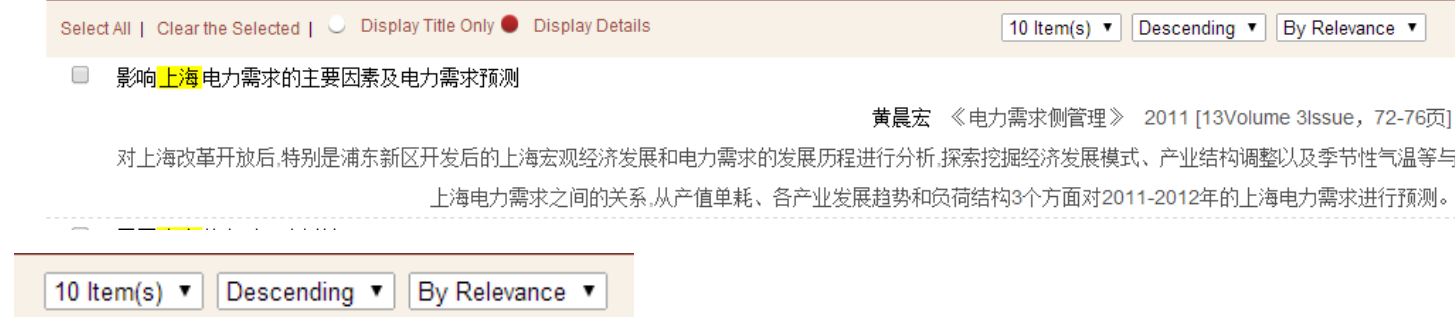

4)

The left drop-down box: switch among 10, 20, 50 and 100 items shown on each page; The middle drop-down box: sort search results by descending order or ascending order;

The right drop-down box: sort search results by relevance or by year.

### <span id="page-8-0"></span>**3.2. Cluster Results**

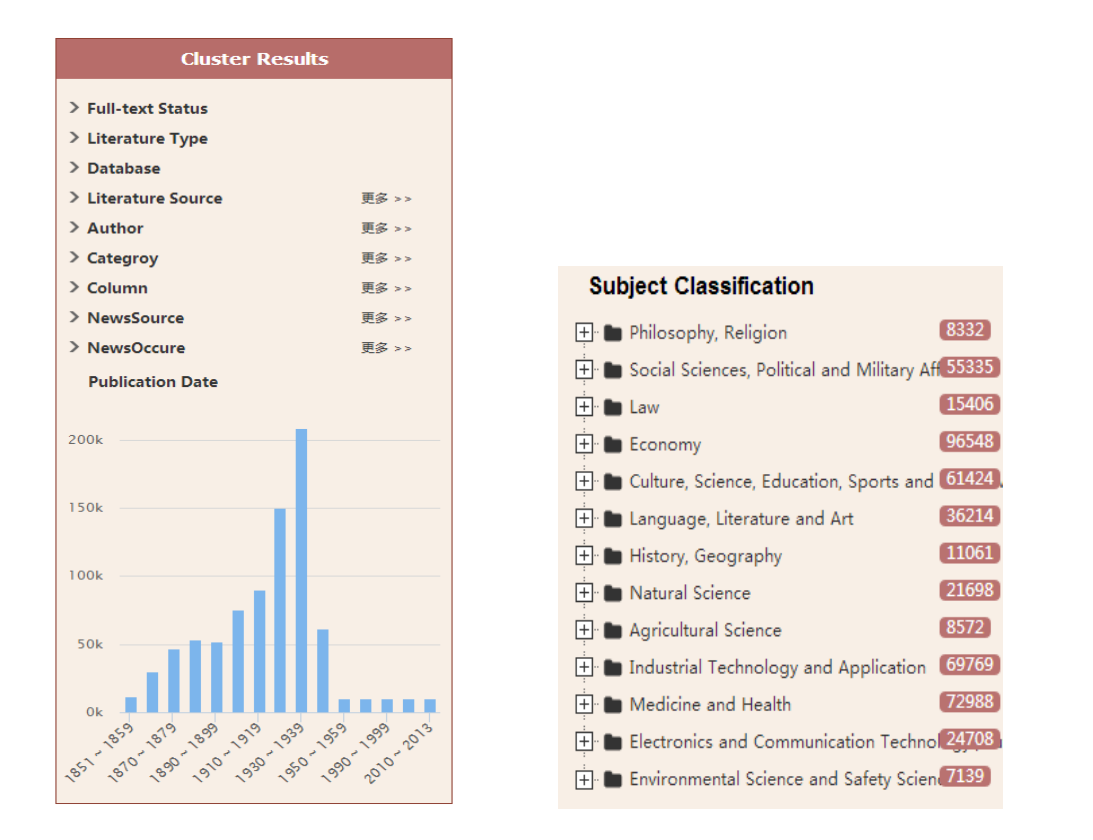

Figure 3.2-1: "Cluster Results" fields Figure 3.2-2: "Subject Classification" fields

#### **Function Introduction:**

1) The "Cluster Results" by year are displayed by histogram (see Figure 3.2-1) and the system supports searching by years within the range from ten years to one year.

Click on the column of the histogram to search the article of this year.

2) Click on any item of "Subject Classification" to cluster search results according to its subject classification (see Figure 3.2-2).

| <b>Cluster Results</b>                                     |                 |
|------------------------------------------------------------|-----------------|
| Author: 金晶                                                 | $\sim$          |
| Publication Date: 2000 ~ 2009                              | CS.             |
| Subject Classification : Medicine and<br>Health            | $\sim$          |
| > Full-text Status                                         |                 |
| > Literature Type                                          |                 |
| > Database                                                 |                 |
| > Literature Source<br>更多 >>                               |                 |
| <b>Subject Classification</b>                              |                 |
| <b>H</b> Natural Science                                   | 10 <sup>1</sup> |
| $\boxed{+}$ <b>Industrial Technology and Application</b> 2 |                 |
| F Medicine and Health                                      | 67              |
| <b>Publication Date</b>                                    |                 |
|                                                            |                 |
| 12.5                                                       |                 |
| 10                                                         |                 |
| 75                                                         |                 |
| $\overline{5}$                                             |                 |
| 2.5                                                        |                 |
| $\overline{O}$<br>2022-03-204-205-208-209<br>2008          |                 |

Figure 3.2-3: "Cluster Results" function

3) Click on to delete the current cluster condition (see Figure 3.2-3).

### <span id="page-10-0"></span>**3.3. Article Information**

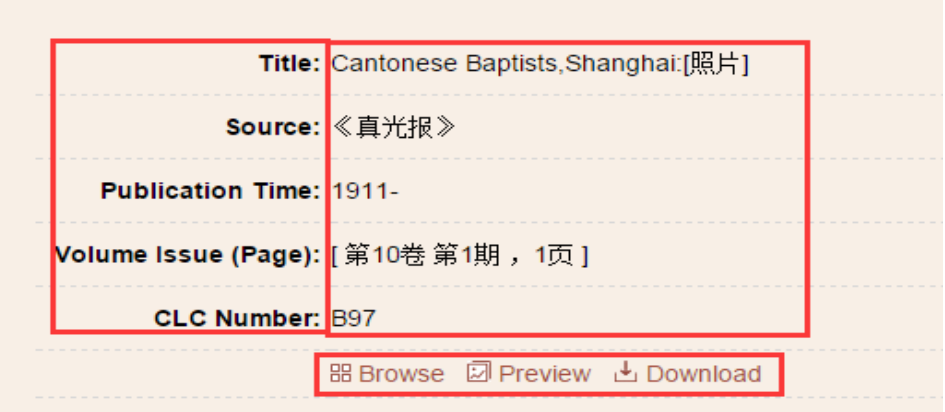

Figure 3.3: Article information

#### **Interface Introduction:**

1) Click on the article title of search results to gain the detailed information for the article (see Figure 3.3)

2) Field name will be displayed on the left side and field contents will be displayed on the right side.

3) If a user is not authorized to download the article and is required to make payment, the price information will be displayed on the bottommost; otherwise, the

<span id="page-10-1"></span>"Browse", "Preview" and "Download" buttons will be displayed.

### **3.4. Export Index**

1) Click on **Export Index** button on the literature search interface to export the selected title index directly.

2) If a user does not select any title, the following notice will appear:

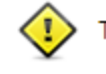

The index cannot be exported because you have not

selected any item.

See Figure 3.4-1 for export results:

(1) Title:Athletics:Columbia University Chinese Crew:Chinese Crew of Columbia University:[照片] Title:英文杂志 Year:1918 Volume:第4卷 第6期 Issue:471

(2) Title:Poem:Note.−The following is a translation of the Chinese poem on p. 28 (Chinese)……<br>Title:华童公学校刊<br>Year:1933 Volume:第1期 Issue:192

(3) Title:ABSTRACTS OF CHINESE ARTICLES: THE DOCTOR IN CHINESE DRAMA wo, fitte.absidants or chinese adflects.fr<br>Author:LEE TAO<br>Title:医史杂志<br>Year:1948 Volume:第1卷 第3-4期 Issue:53

(4) Title:Chinese Debate:1935-1936 Chinese Debate Champion Team: Class of 1938. [照片] Title:约翰年刊 Year:1936 Volume:民国25年 Issue:182

Figure 3.4-1: "Export Index" samples

### <span id="page-11-0"></span>**3.5. Push Specific Titles**

Click on **Push Specific Titles** button, the following information notice box will appear:

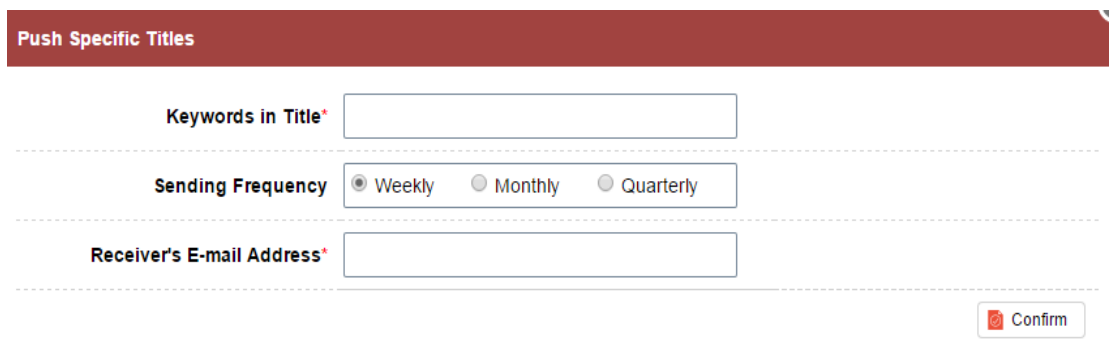

Figure 3.5: "Push Specific Titles" information box

- 1) "Keywords in Title" is the keywords for Push Specific Titles;
- 2) "Sending Frequency" is the cycle of Push Specific Titles, which can be selected as "Weekly", "Monthly", and "Quarterly";
- 3) "Receiver's E-mail Address" is the e-mail address to which the specific titles will be mailed;
- <span id="page-12-0"></span>4) Click on "Confirm" button to save your required information for Push Specific Titles function.

### **3.6. Search History (User Center)**

Check on "Search History" in "User Center" (see Figure 3.6).

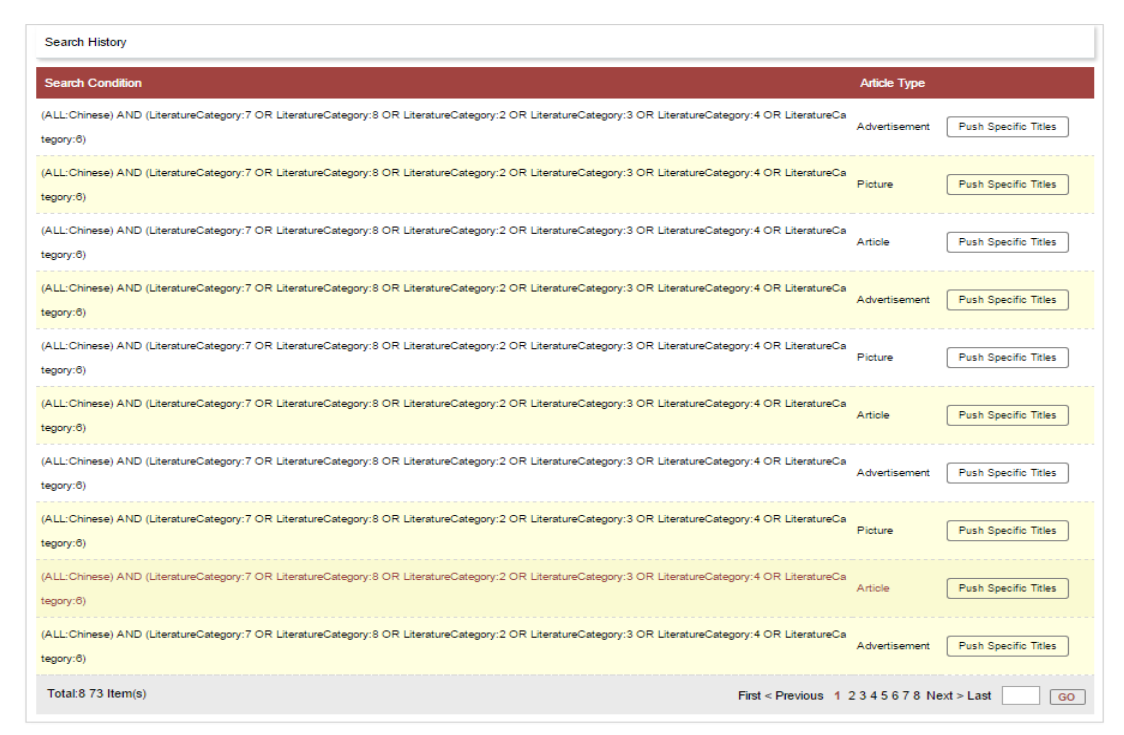

Figure 3.6: "Search History" in "User Center"

<span id="page-13-0"></span>Click on "Push Specific Titles" to add current record into the list.

### **3.7. Push Specific Titles (User Center)**

Check the "Push Specific Titles" information via "User Center" (see Figure3.7-1). Users can check detailed information via title, status and sending status.

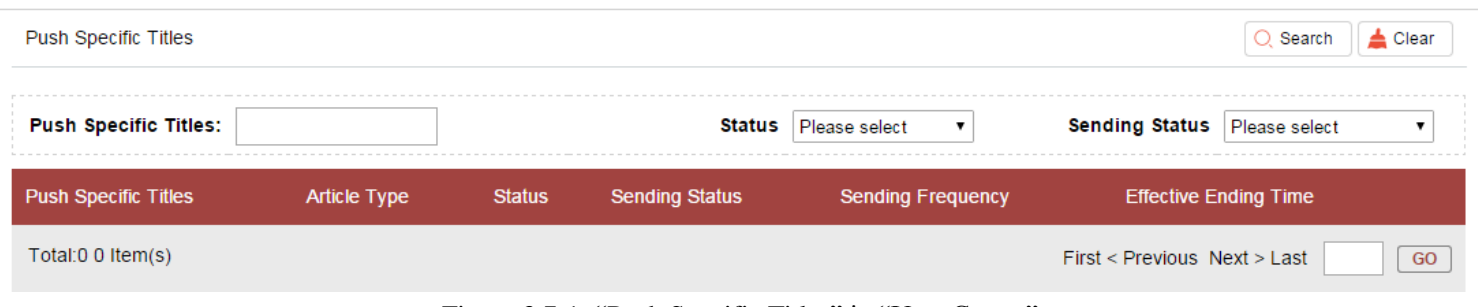

Figure 3.7-1: "Push Specific Titles" in "User Center"

User can cancel or keep subscription status via revising subscription status.

IP user can unsubscribe "Push Specific Titles" function via e-mail.

### <span id="page-15-0"></span>**3.8. Search Within Literature**

| Home >> Literature Navigation >> 南洋兵事杂志 >> 1906年 第1期 |                                                                        |                                              |
|------------------------------------------------------|------------------------------------------------------------------------|----------------------------------------------|
|                                                      | Article                                                                |                                              |
|                                                      | All<br>$\pmb{\mathrm{v}}$                                              | Q Search<br>Fuzzy                            |
|                                                      | 1833 $\bullet$ ~<br>$2015$ $\bullet$                                   | Search Again<br>$\cdot$                      |
|                                                      | 52 Search Result(s)                                                    | Customized Theme<br>Export Index Add to Cart |
| <b>Browse the Whole</b>                              | Select All   Clear the Selected   CDisplay Title Only CDisplay Details | 10 Item(s) v Descending v<br>By Relevance    |
| 南洋兵事杂志<br>Periodical Title:                          | 步兵之学术:步兵学术论<br>0                                                       |                                              |
| 月刊<br>Publishing Period:                             |                                                                        | 王光照 《南洋兵事杂志》 1906 [第1期, 1-7页]                |
| 创刊:1906.8: 拍摄年份:1906.8-<br><b>Publication Year:</b>  |                                                                        | 용Browse D Preview 스 Download                 |
| 1911.4                                               | ■ 保马法                                                                  |                                              |
| 兵事杂志社编辑: 两江普练公所教<br>Organizer:                       |                                                                        | 《南洋兵事杂志》 1906 [第1期, 15-18页]                  |
| 练处 [发行]                                              |                                                                        | <b>88 Browse D</b> Preview ↓ Download        |
| 南京<br>Place of Publication:                          | 斥候长(未完)<br>0                                                           |                                              |
|                                                      |                                                                        | 雨人 《南洋兵事杂志》 1906 [第1期 , 17-20页]              |
|                                                      |                                                                        | 器 Browse 図 Preview → Download                |
|                                                      | 0<br>叙言:易曰师出以律……                                                       |                                              |
|                                                      |                                                                        | 《南洋兵事杂志》 1906 [第1期 , 1-5页]                   |
|                                                      |                                                                        | 器 Browse 図 Preview 上 Download                |

Figure 3.8: "Search Within Literature" function interface

#### **Interface Introduction:**

1) Left side: brief information for the literature;

2) Right side: the list of articles collected in this literature. Users can select fields to search, which is akin to the simplified version of advanced search function.

## <span id="page-16-0"></span>**3.9. Search by Author**

| <b>Cluster Results</b>                   |                 | Article(15)              | Picture(0)                                             | Advertisement(0)                 |                                                 |
|------------------------------------------|-----------------|--------------------------|--------------------------------------------------------|----------------------------------|-------------------------------------------------|
| Author: 沈澄清                              | <b>STAR</b>     |                          | Select All   Clear the Selected   ● Display Title Only |                                  | 10 Item(s) $\blacktriangledown$<br>Descending v |
|                                          |                 | <b>O</b> Display Details |                                                        |                                  | By Year<br>۷.                                   |
| $\vee$ Full-text Status                  |                 |                          |                                                        | 調杳報告:參觀鄉村小學教育之憲况十二年一月(續第十二號)(附表) |                                                 |
| <b>Full Text Available</b>               | $\overline{14}$ |                          |                                                        |                                  | 沈澄清 《义务教育》 1923 [ 第14期 ,25-30页]                 |
| <b>Full Text Unavailable</b>             | $\mathbf{r}$    |                          |                                                        |                                  | 器 Browse 図 Preview → Download                   |
| $\vee$ Literature Type                   |                 | $\Box$                   |                                                        | 調査報告:參觀楊思鄉施行義務敎育之奮况(十一年六月)       |                                                 |
| Modern Periodical                        | $\sqrt{15}$     |                          |                                                        |                                  | 沈澄清 《义务教育》 1922 [ 第9期 ,20-26页]                  |
| $\vee$ Database                          |                 |                          |                                                        |                                  | 器 Browse 図 Preview → Download                   |
| The Late Qing Dynasty Periodical Full-t  | $\sqrt{4}$      | $\Box$                   |                                                        | 調杳報告:崑山縣旅行義務教育之審况(十一年十月調杳)(附表)   |                                                 |
| Chinese Periodical Full-text Database (1 | $\sqrt{9}$      |                          |                                                        |                                  | 沈澄清 《 义务教育 》 1922 [ 第11期 ,58-69页]               |
| The Late Qing Dynasty Periodical Index   | $\sqrt{5}$      |                          |                                                        |                                  | 器 Browse 図 Preview → Download                   |
| $\vee$ Literature Source                 |                 | ∩                        |                                                        | 調杳報告:無錫縣施行義務教育之憲况(十一年十月調杳)       |                                                 |
| 义务教育                                     | $\sqrt{8}$      |                          |                                                        |                                  | 沈澄清 《 义务教育 》 1922 [ 第11期 ,48-58页]               |
| 浙江教育官报                                   | $\sqrt{5}$      |                          |                                                        |                                  | 器 Browse 図 Preview → Download                   |
| 教育研究(上海1913)                             | $\mathbf{T}$    | ∩                        |                                                        | 調杳報告:參觀鄉村小學教育之奮況十一年十一月(附圖)       |                                                 |
| 群学会杂俎                                    | $\mathbf{L}$    |                          |                                                        |                                  | 沈澄清 《 义务教育 》 1922 [ 第12期 ,44-56页]               |
| <b>Publication Date</b>                  |                 |                          |                                                        |                                  | 品 Browse 2 Preview 년 Download                   |
|                                          |                 |                          |                                                        | 義務敎育之言論:對於縣市鄉義務敎育之負責任者           |                                                 |
| 8                                        |                 |                          |                                                        |                                  | 1922 [ 第9期 ,11-14页]<br>《义务教育》<br>沈澄清            |
|                                          |                 |                          |                                                        |                                  | 器 Browse 図 Preview → Download                   |

Figure 3.9: "Search by Author" function interface

#### **Interface Introduction:**

1) "Search by Author" provides direct and accurate search concerning certain author. Click on the author to "Search by Author".

2) Left side: clustering information; right side: search results.

# <span id="page-17-0"></span>**4.Basic Search**

### <span id="page-17-1"></span>**4.1. Basic Search Interface**

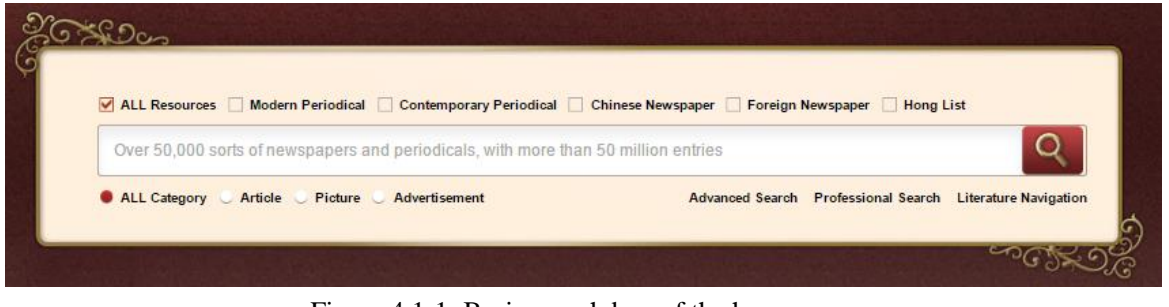

Figure 4.1-1: Basic search box of the home page

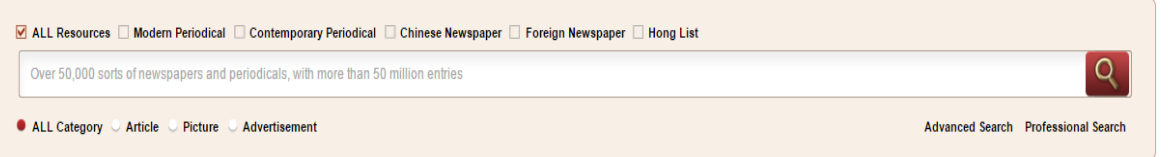

Figure 4.1-2: Basic search box of the inner page

#### **Interface Introduction:**

1) The check box items on top line are the resource category. User can select all resources to search or conduct classification search within selected resource;

2) The search box in the middle is used for inputting search terms;

3) There are three document categories at the bottom line, namely article, picture and advertisement.

### <span id="page-18-0"></span>**4.2. Operation Steps**

#### **Steps:**

1) Select resource category

2) Select document category

3) Input search terms

4) Click on "Search" button (or press the Enter key) to conduct search.

5) Please refer to "General Search Function" chapter for search contents presentation.

#### **Note:**

1) Document category (including "Article", "Picture", and "Advertisement" ) is associated with the resource category (including " Modern Periodical", "Contemporary Periodical", "Chinese Newspaper", "Foreign Newspaper", and "Hong List") selected. For example, "Modern Periodical" is only related to "Article".

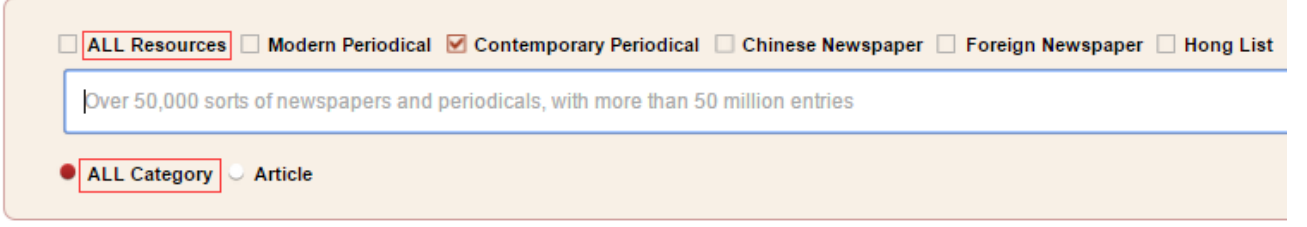

Figure 4.2-1: Basic search box

2) The basic search doesn't support search without search terms.

3) If a user doesn't have any authority, the following notice will occur:

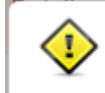

You are not authorized to access any database so far.

Please apply for trial or purchase the database first.

Figure 4.2-2: Non-authority search notice

4) Input agreement for contents in search box:

a) Blank space is adopted as segmentation to split search terms.

b) The double quotation marks "" is adopted to define search terms as a coherent phrase.

# <span id="page-20-0"></span>**5.Advanced Search**

### <span id="page-20-1"></span>**5.1. Advanced Search Interface**

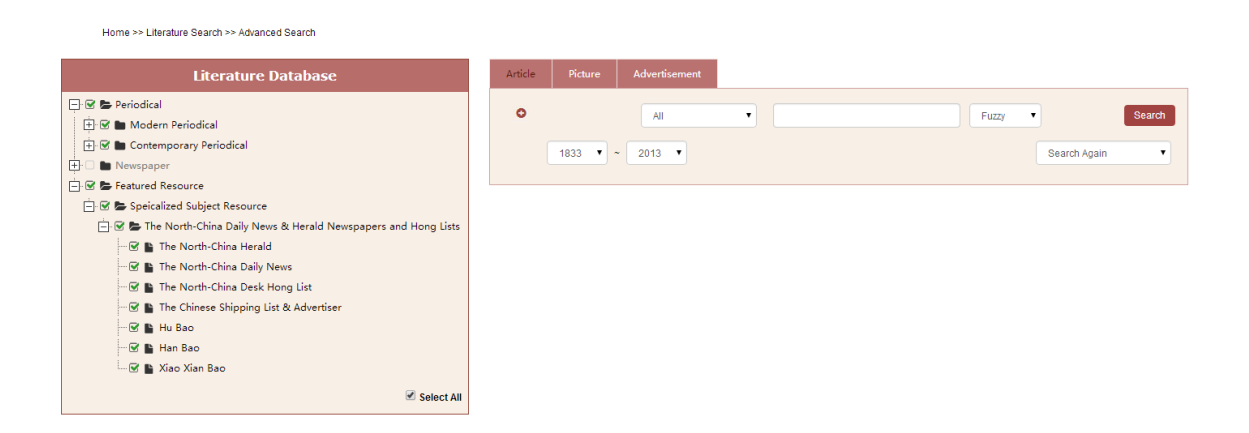

Figure 5.1: Advanced search interface

#### **Interface Introduction:**

1) Left side: database list. User can choose databases by checking the boxes.

2) Middle part: search box. Users can make classification search according to three categories ("Article", "Picture", and "Advertisement") of documents.

### <span id="page-21-0"></span>**5.2. Operation Steps**

#### **Steps:**

1) Select specific databases or check "Select All" in the bottom right of the database list.

2) Switch the document category ("Article", "Picture", and "Advertisement") and select the fields for search.

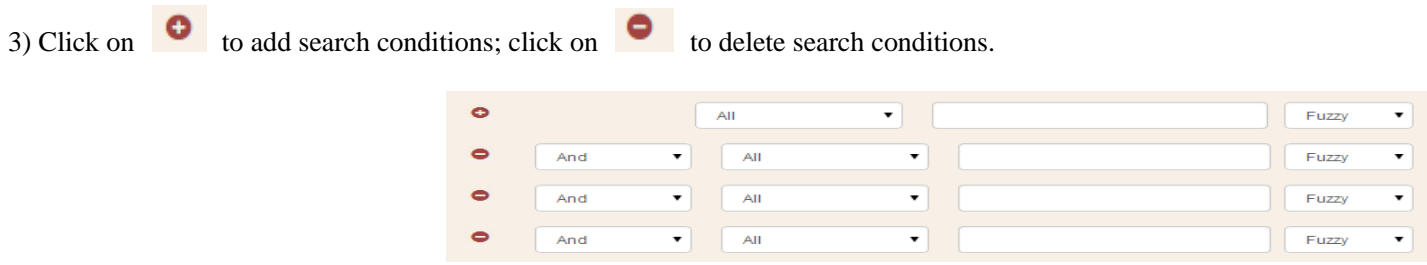

Figure 5.2-1: Advanced search condition combination

4) The search condition of the advanced search supports the following conditions:

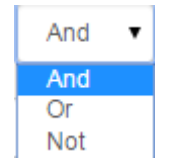

Figure 5.2-2: Condition combination

And: (A and B) represents meeting A and B conditions simultaneously;

Or: (A or B) represents meeting A or B condition;

And Not: (A and non B) represents meeting A but not meeting B condition;

Or Not: (A or non B) represents meeting A or not meeting B condition.

5) Select search condition of "Fuzzy" or "Precise" search.

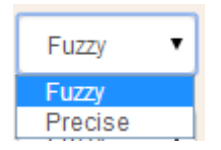

Figure 5.2-3: Search method

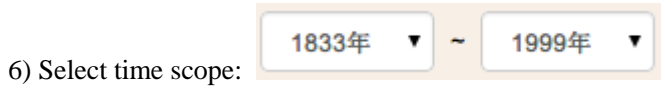

7) Conduct the next search based on the previous search results by selecting the combination relationship of "Search Again", "Search in Results", "Add to Results", or "Remove from Results".

| Search Again               |  |
|----------------------------|--|
| Search Again               |  |
| Search in Results          |  |
| Add to Results             |  |
| <b>Remove from Results</b> |  |

Figure 5.2-4: Search combination relationship

8) Click on "Search" to immediately present search results.

#### **Note:**

1) It is required to select at least one database from the database list; otherwise, the following notice will occur:

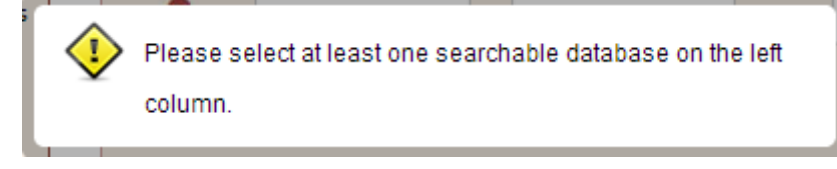

2) In advanced search, the search fields will automatically alter in accordance with the databases selected.

| All                                   |  |
|---------------------------------------|--|
| All                                   |  |
| Title                                 |  |
| Author                                |  |
| <b>Author Affiliation</b>             |  |
| Literature Source                     |  |
| MP-Issue                              |  |
| MP-CLC                                |  |
| MP-Abstract                           |  |
| CP-Issue                              |  |
| <b>CP-Subject</b>                     |  |
| CP-CLC                                |  |
| <b>CP-Abstract</b>                    |  |
| <b>FN-News Source</b>                 |  |
| <b>FN-News Occurrence Place</b>       |  |
| <b>HL-Institution Name</b>            |  |
| <b>HL-Institution Name in Chinese</b> |  |
| <b>HL-Institution Name in Pinyin</b>  |  |
| HL-Person in Charge of Institution    |  |
| <b>HL-Institution Address</b>         |  |
| <b>CN-News Source</b>                 |  |

Figure 5.2-5: Advanced search fields

(Abbreviation Instruction: MP=Modern Periodical; CP=Contemporary Periodical; FN=Foreign Newspaper; CN=Chinese Newspaper; HL=Hong List)

- 3) The search time scope will automatically alter in accordance with the databases selected.
- 4) The advertisements in *The North China Daily News* and *The North-China Herald* have been deeply indexed*.* When selecting the two databases only, the advertisement type can be precisely classified as follows:

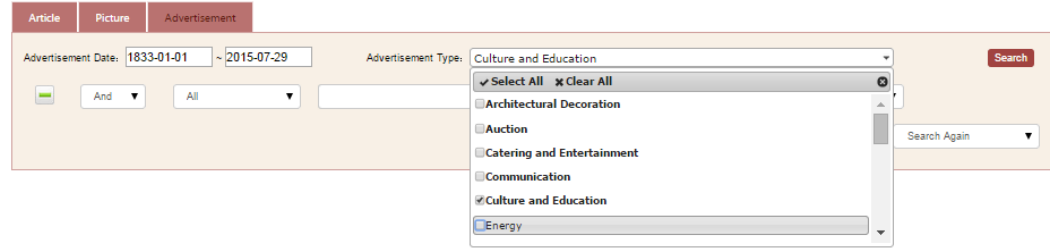

Figure 5.2-6: Search by advertisement type for *The North China Daily News & Herald*

- Change "Advertisement Date" to search by specific dates;
- Advertisement type supports multiple choices.

5) Select CLC, namely Chinese Library Classification, then the text box will support auto-complete feature. The user will get the matching reminder for the words input (see Figure 5.2-7):

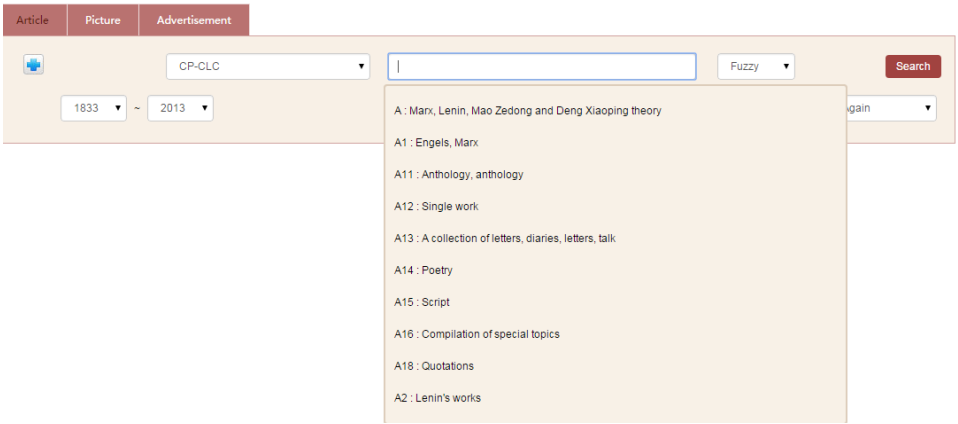

Figure 5.2-7: CLC auto-complete feature notice

6) The advanced search will list search conditions at the bottom of the search box (see Figure 5.2-8):

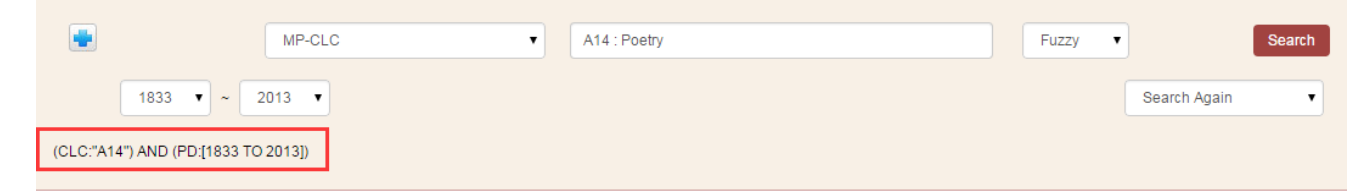

Figure 5.2-8: Advanced search conditions listed at the bottom of the search box

## <span id="page-25-0"></span>**6.Professional Search**

### <span id="page-25-1"></span>**6.1. Professional Search Interface**

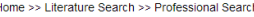

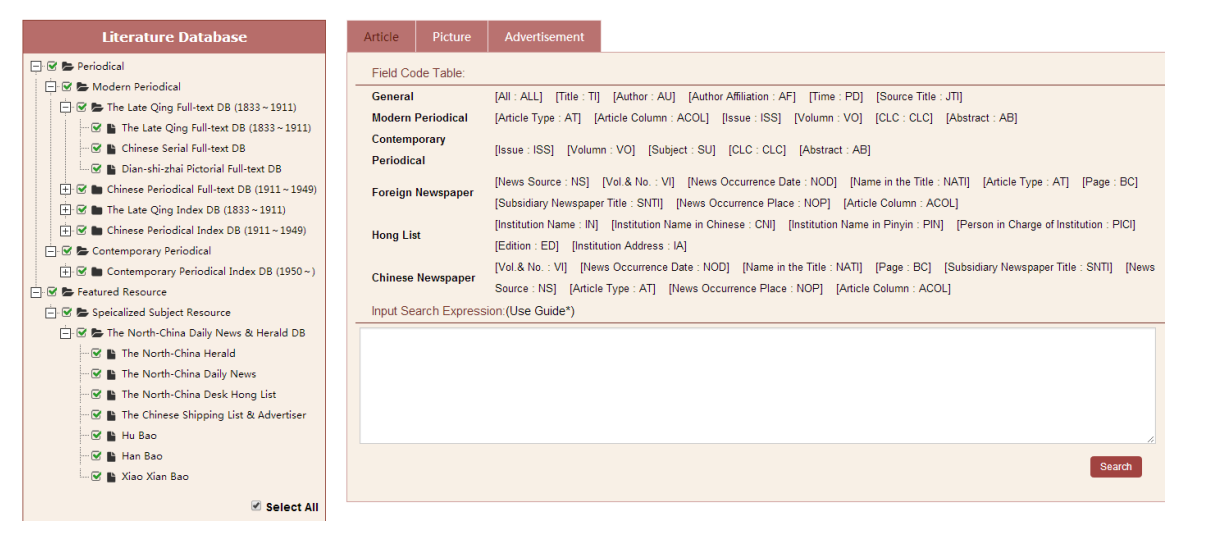

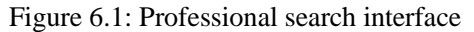

#### **Interface Introduction:**

1) The left side shows the database list which is similar to the advanced search interface.

2) The search box on the right can also be divided in accordance with document category. The "Field Code Table" lists the search fields supported by current databases. Users can input search conditions in terms of the combination fields.

### <span id="page-26-0"></span>**6.2. Operation Steps**

#### **Steps:**

1) Select the document type and input search conditions in the search box with the search fields provided in the "Field Code Table".

- 2) Solr search rule are adopted for professional search function:
	- a) Support search combination condition AND OR NOT;
	- b) Use semicolon ": " to separate the search fields;
	- c) Blank space or "( )" can be applied for separation;
	- d) [ TO ] can be applied to support search scope;
	- e) For grammar regulation, please refer to the search condition of advanced search (see step 4 in 5.2);
	- f) Examples are as follows:
		- i. TI: 上海/Shanghai represents that the title contains resources of two characters of (上海/Shanghai). If the two characters (上海/Shanghai) are divided, resources with word (上/Shang)or (海/Hai) will be searched;
		- ii. TI: "(上海/Shanghai)" represents that the search title name shall contain all resources including (上海/Shanghai).
		- iii. TI: "(上海/Shanghai)" AND Year: [1911 TO \*] represents that all the titles including (上海/Shanghai) after 1911 will be searched.

#### **Note:**

1) The following notice will occur when search condition is incomplete or wrong:

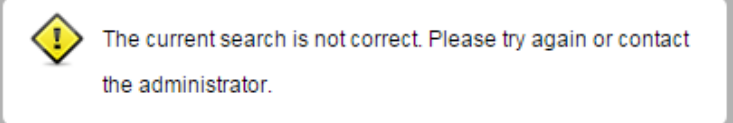

# <span id="page-27-0"></span>**7.Literature Navigation**

## <span id="page-27-1"></span>**7.1. Literature Search**

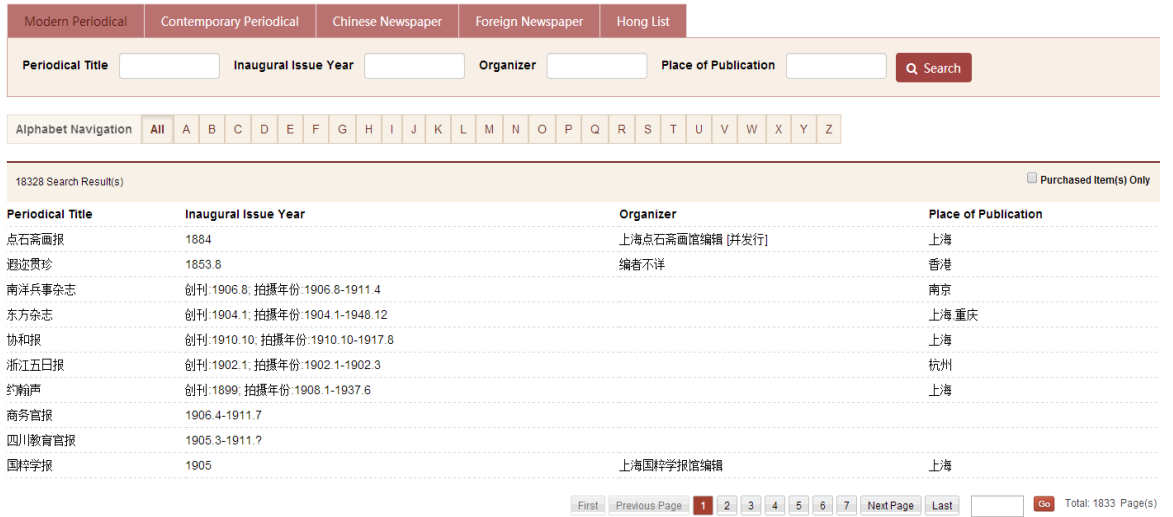

Figure 7.1-1: "Literature Search" function interface 1

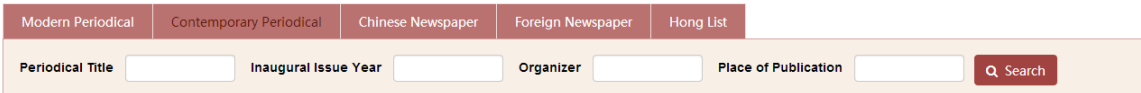

#### Alphabet Navigation | All | A | B | C | D | E | F | G | H | I | J | K | L | M | N | O | P | Q | R | S | T | U | V | W | X | Y | Z

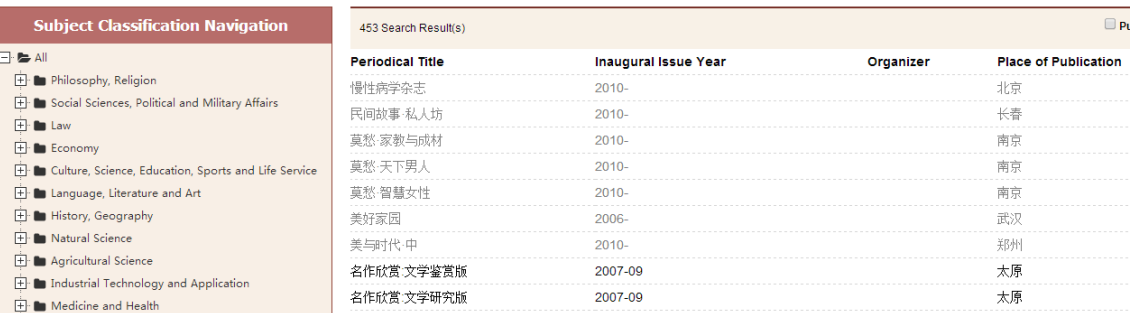

Figure 7.1-2: "Literature Search" function interface 2

("Subject Classification Navigation" is supported for "Contemporary Periodical")

#### **Interface Introduction:**

- 1) The top side: the resource type column which is used to classify literature types;
- 2) "Alphabet Navigation": click on the letter to screen results according to initial letter of Pinyin for literature title;
- 3) Subject Classification Navigation" is supported for "Contemporary Periodical" (see Figure 7.1-2). Click on the specific subject to screen the search results. (If the search result is marked in gray, the literature is not available to the user.)

### <span id="page-29-0"></span>**7.2. Periodical and Hong List Navigation**

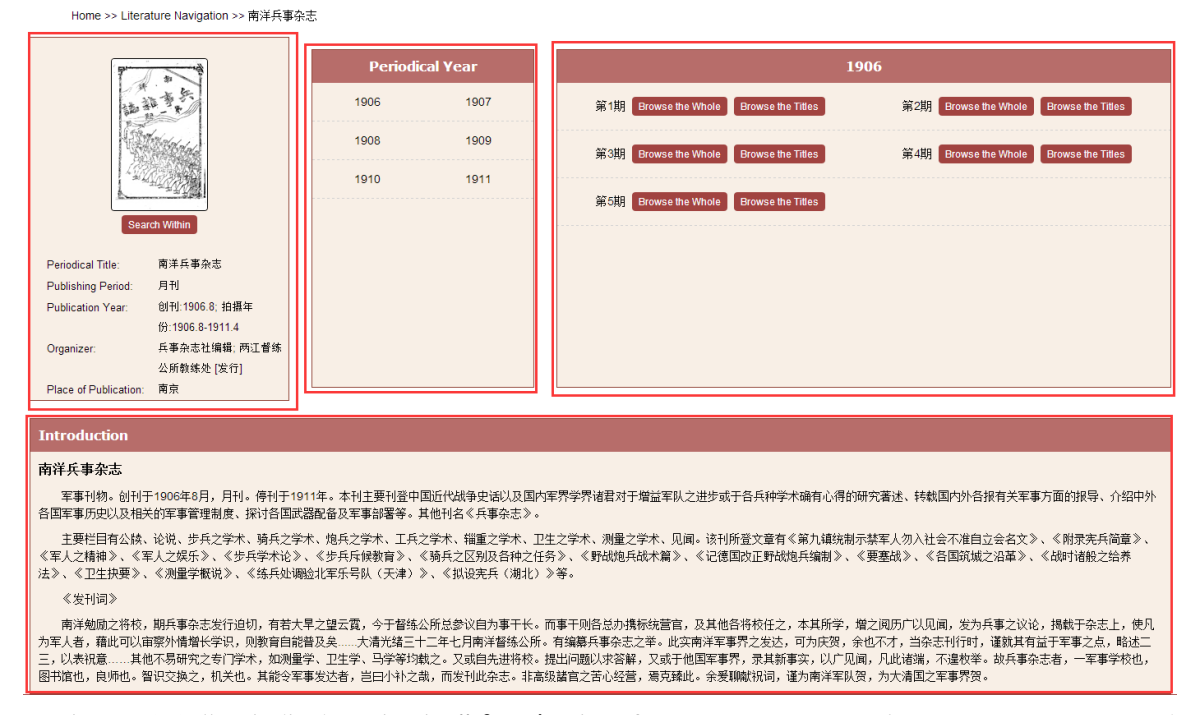

Figure7.2-1: "Periodical Navigation" function interface (*Nan Yang Bing Shi Magazine* as an example)

#### **Interface Introduction:**

- 1) Left side: literature information
- 2) Middle: year span of the literature
- 3) Right Side: "Browse the Whole" and "Browse the Titles" functions for each issue of the literature

4) If the search result is marked in gray, this literature is not available to the user.

5) Click on "Browse the Titles" **Example 19** to enter into the interface for article titles in this issue (see Figure 7.2-2).

| Home >> Literature Navigation >> 南洋兵事杂志 >> 1906年 第1期                               |                                                                          |                                                                        |
|------------------------------------------------------------------------------------|--------------------------------------------------------------------------|------------------------------------------------------------------------|
|                                                                                    | Article<br>All<br>1833 $\bullet$ ~<br>$2015$ $\bullet$                   | Q Search<br>Fuzzy<br>Search Again                                      |
|                                                                                    | 52 Search Result(s)                                                      | Customized Theme<br>Add to Cart<br><b>Export Index</b>                 |
| <b>Browse the Whole</b>                                                            | Select All   Clear the Selected   C Display Title Only C Display Details | 10 Item(s) v Descending v<br>By Relevance                              |
| 南洋兵事杂志<br>Periodical Title:<br>月刊<br>Publishing Period:<br>创刊:1906.8; 拍摄年份:1906.8- | 步兵之学术步兵学术论<br>□                                                          | 王光照 《南洋兵事杂志》 1906 [第1期 , 1-7页]<br>88 Browse 2 Preview & Download       |
| <b>Publication Year:</b><br>1911.4<br>兵事杂志社编辑: 两江督练公所教<br>Organizer:<br>练处 [发行]    | $\Box$<br>保马法                                                            | 《南洋兵事杂志》 1906 [第1期, 15-18页]<br>品Browse 2 Preview & Download            |
| 南京<br>Place of Publication:                                                        | 0<br>斥候长(未完)                                                             |                                                                        |
|                                                                                    |                                                                          | 雨人 《南洋兵事杂志》 1906 [第1期 , 17-20页]<br>쁢Browse <i>기</i> Preview & Download |
|                                                                                    | $\Box$<br>叙言:易曰师出以律……                                                    |                                                                        |
|                                                                                    |                                                                          | 《南洋兵事杂志》 1906 [第1期 , 1-5页]                                             |
|                                                                                    |                                                                          | BB Browse 2 Preview & Download                                         |

Figure 7.2-2: "Browse the Titles" function interface for *Nan Yang Bing Shi Magazine* 

Browse the Titles

6) Click on "Browse the Whole"  $\frac{\frac{1}{2}$  Erowse the Whole Browse the Titles to enter the interface of the literature page by page (see Figure 7.2-3).

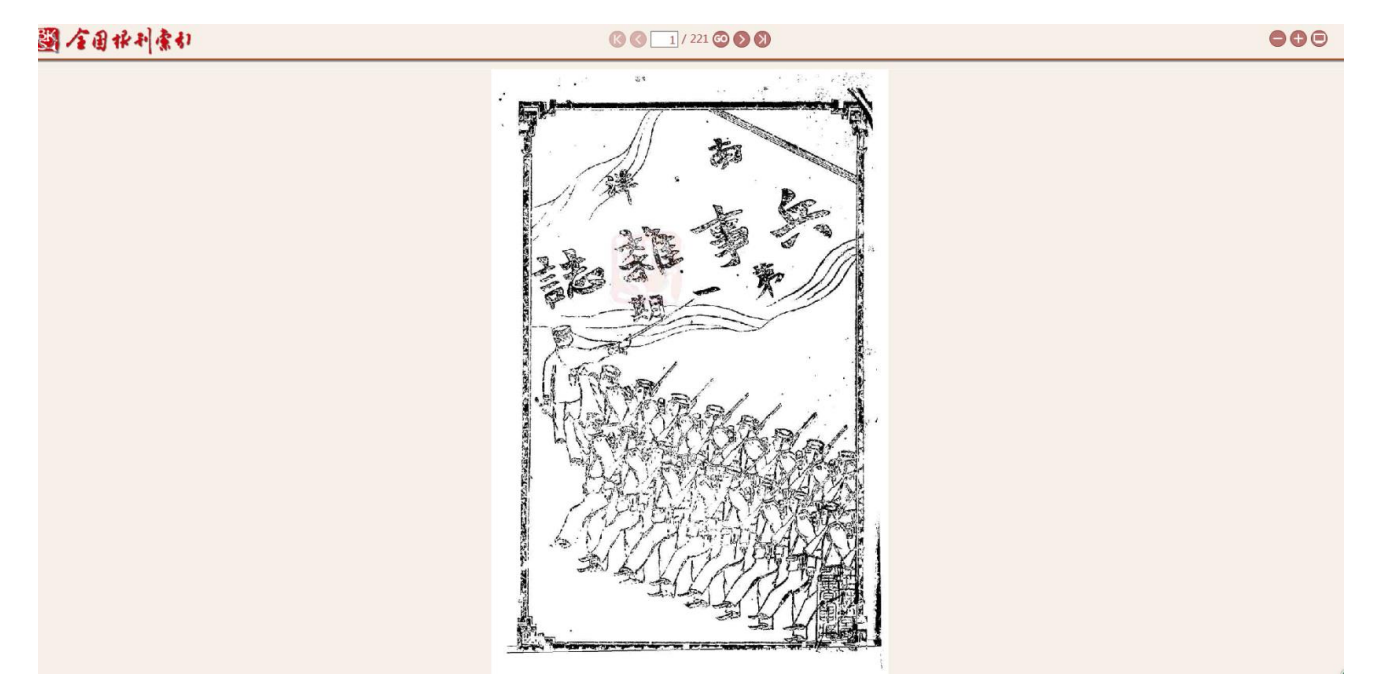

Figure 7.2-3: "Browse the Whole" function interface for *Nan Yang Bing Shi Magazine* 

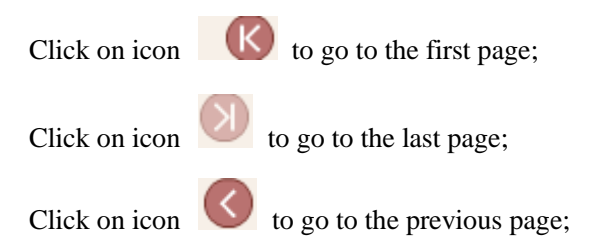

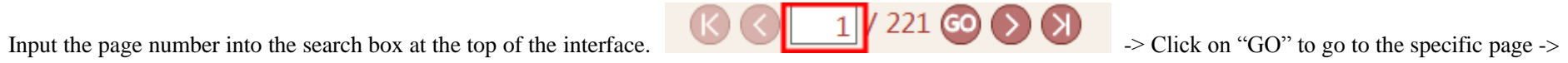

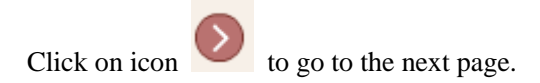

## <span id="page-32-0"></span>**7.3. Newspaper Navigation**

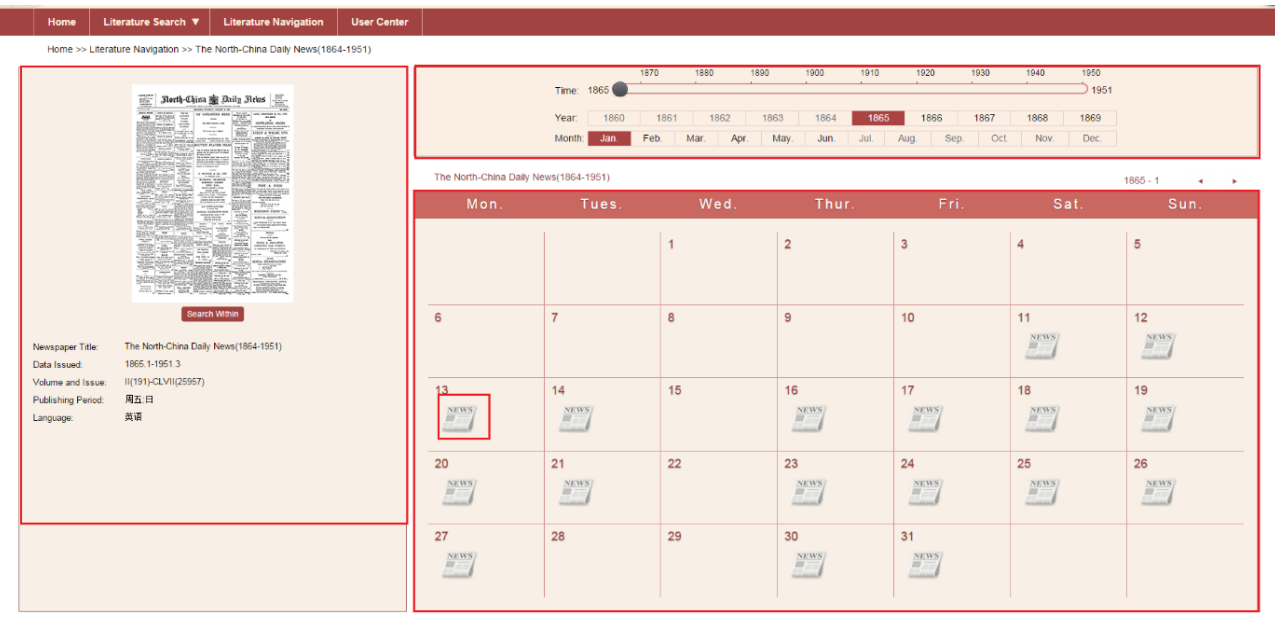

Figure 7.3: "Newspaper Navigation" function interface (*The North-China Daily News* as an example)

#### **Interface Introduction:**

1) Left side: brief introduction for the newspaper

2) Upper right timeline: slide the timeline to select the year and month, and choose the issue date of the newspaper in the calendar below. (If the year or month is not within the scope, it is marked in gray and not available.)

<span id="page-33-0"></span>3) Lower right monthly calendar: move mouse over the icon and click on "Browse the Whole" or "Browse the Titles" to enter the corresponding interface.

### **7.4. Newspaper Browse Function**

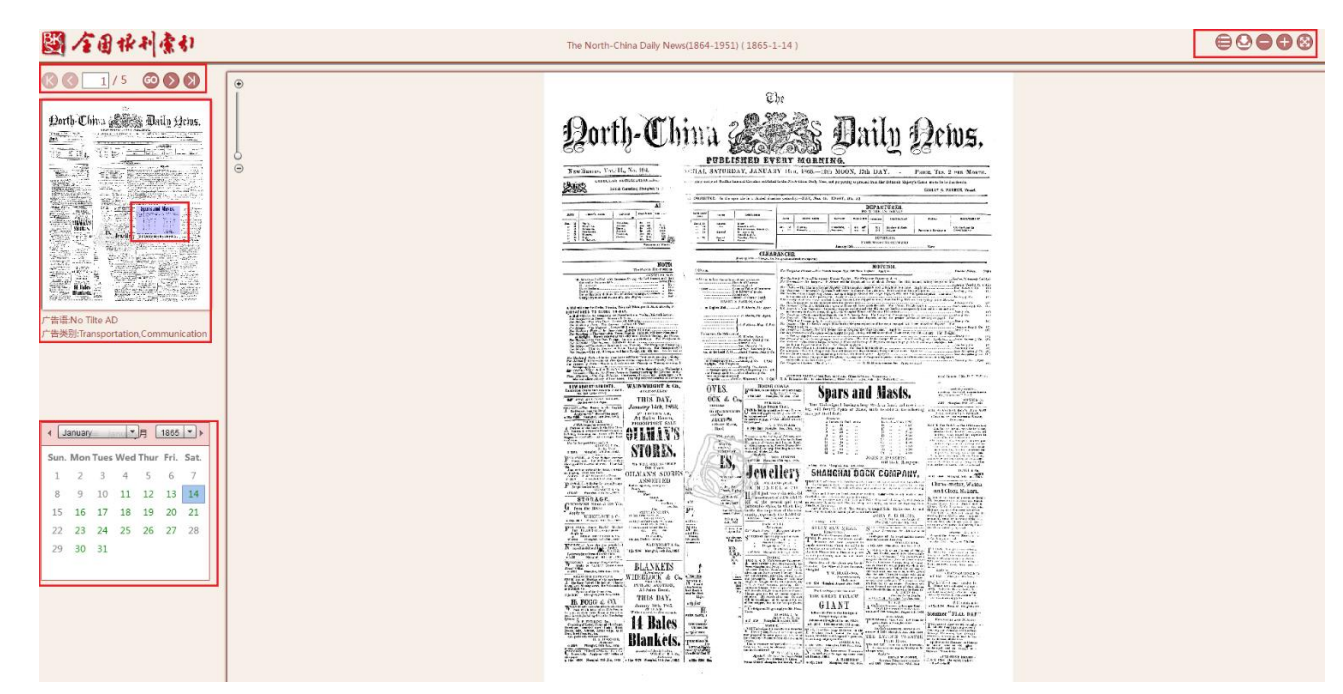

Figure 7.4-1: Newspaper browse function interface

#### **Interface Introduction:**

1) The left top: page navigation for the current newspaper.

- 2) Followed by: the thumbnail of current page. Users can click on different section of the thumbnail. The sections are highlighted by three different colors according to the document types (red for "Article"; green for "Picture"; blue for "Advertisement").
- 3) Click on different section of the thumbnail, and then detailed information for each item is displayed under the thumbnail.
- 4) The left lower part is a calendar of current document. Click on the designated date to enter the chosen newspaper.
- 5) The right side: display area of the newspaper. Users can zoom in or out on the page by using mouse wheel, and focus on it by double-clicking.
- 6) Click on icon  $\bullet$  to enter the literature catalogue for current newspaper (see Figure 7.4-2).

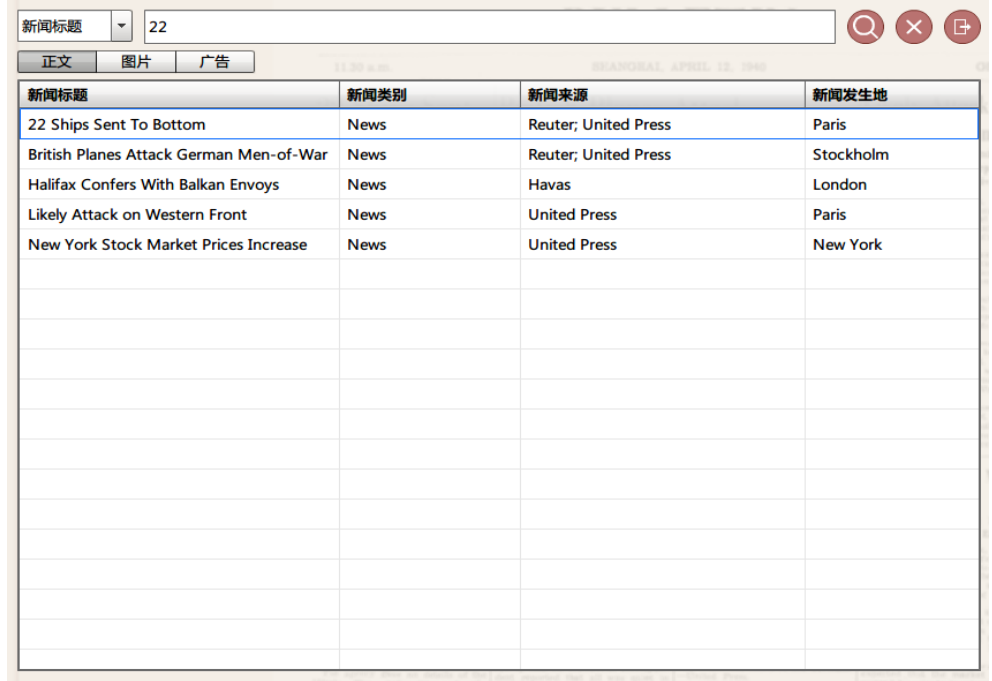

Figure 7.4-2: Literature catalogue for newspaper

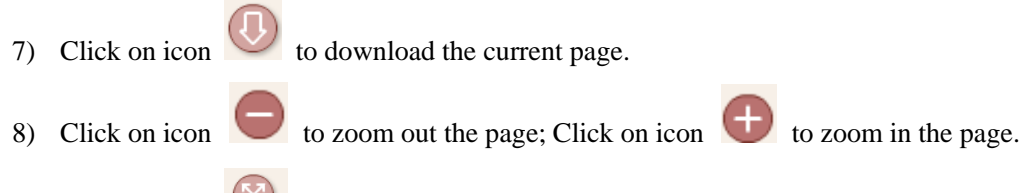

9) Click on icon  $\bullet$  to display the page in full screen.

# <span id="page-36-0"></span>**8.Full Text Request Procedure**

## <span id="page-36-1"></span>**8.1. Organizational IP User (Individual Procedure)**

### **Overview**

In the case that the organization administrator sets the request method of organization as "Individual Request", the individual request shall be adopted as the only method to purchase and claim for organization IP users.

## **Procedures**

## <span id="page-37-0"></span>**8.1.1. Data Search**

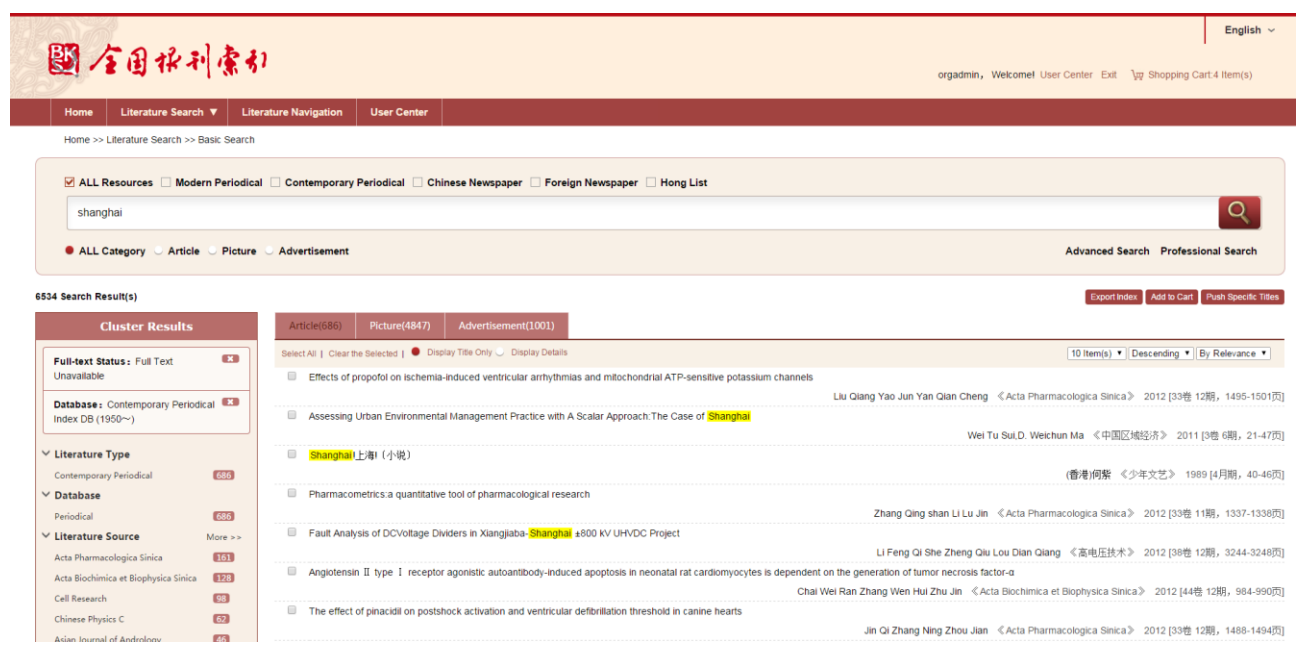

## <span id="page-38-0"></span>**8.1.2.Add to Cart**

Click on "Select All" to select all records, and click on "Clear the Selected" to clear current selected records.

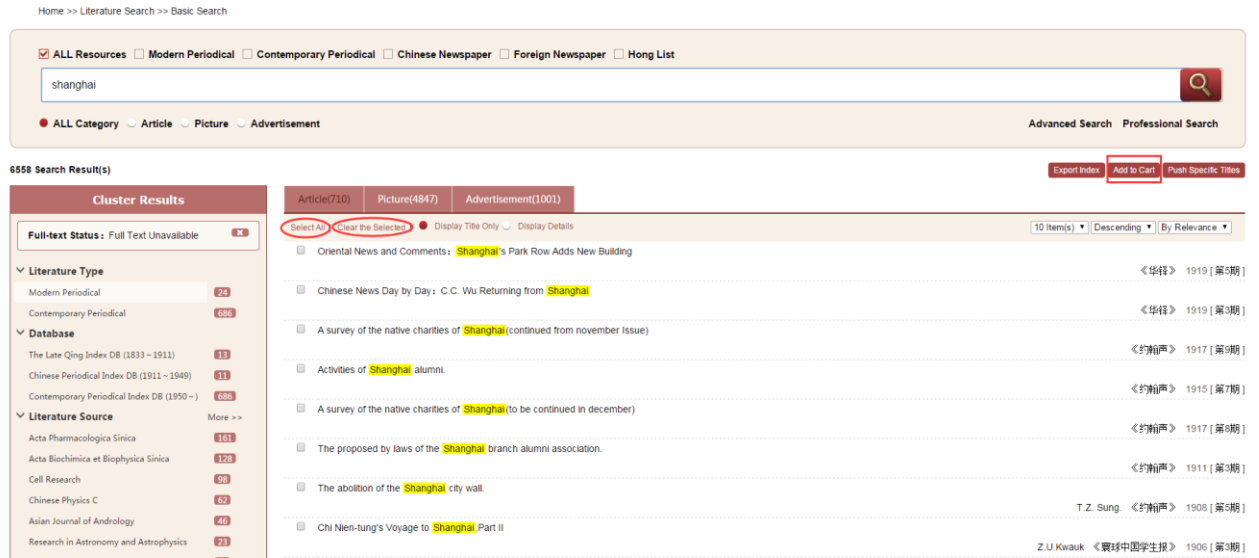

Click on "Add to Cart", and notice box will occur upon successful adding into the cart.

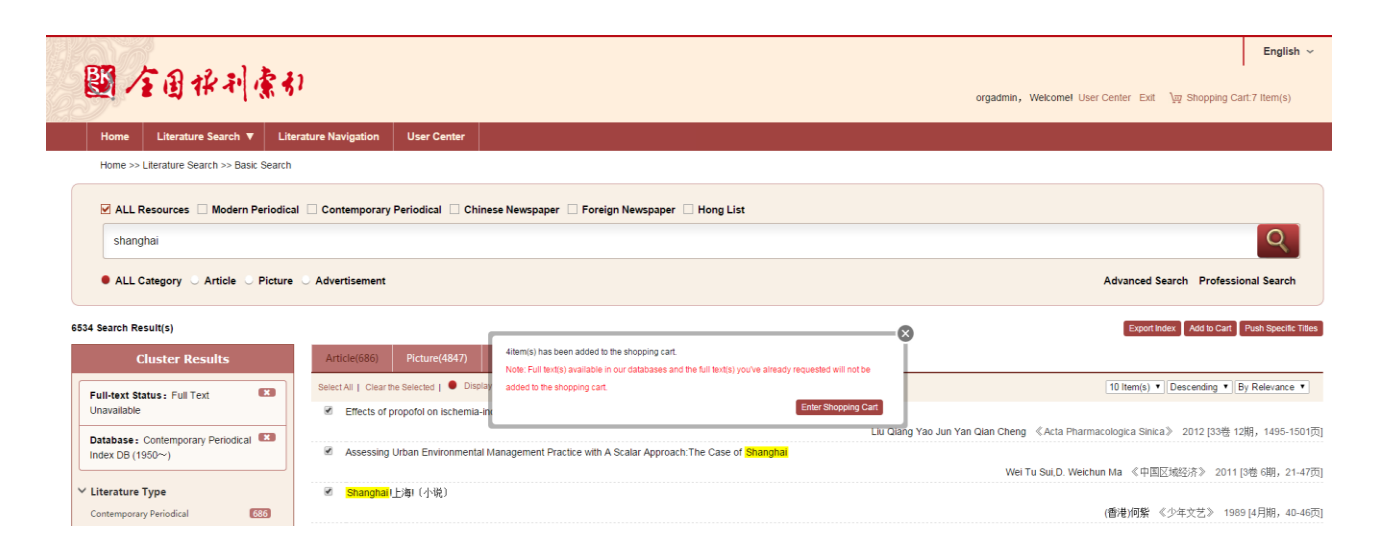

A reminder of the quantity of items added to the shopping cart will show in the top right corner of the page.

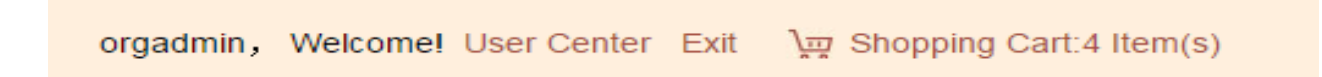

All document records in cart will be listed when the cursor is on the "Shopping Cart".

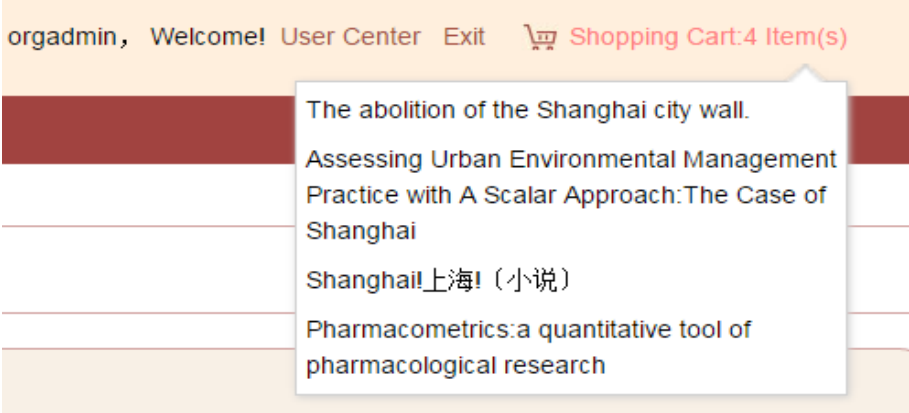

### Click on "Shopping Cart" to skip to the detailed page.

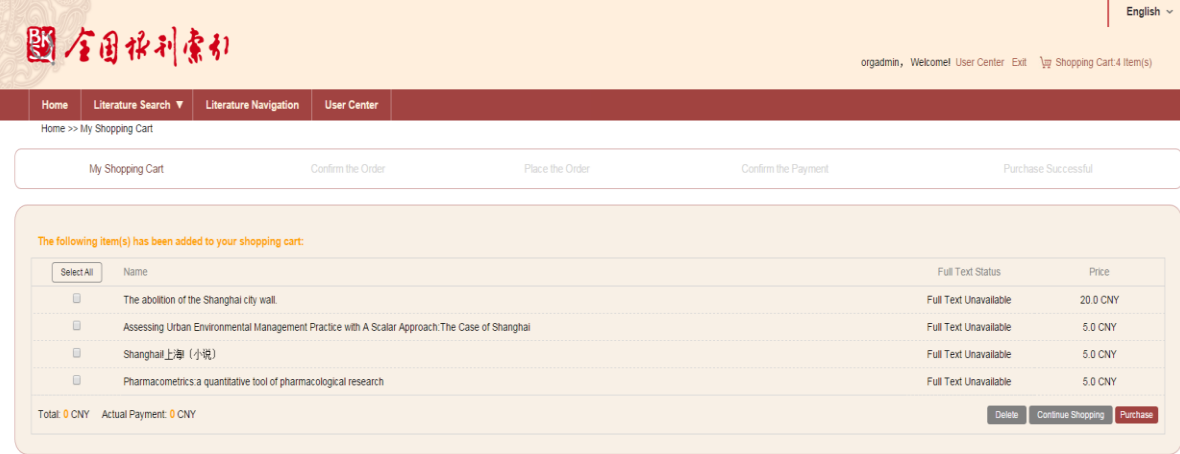

Select the requested full texts to calculate the total payment fee.

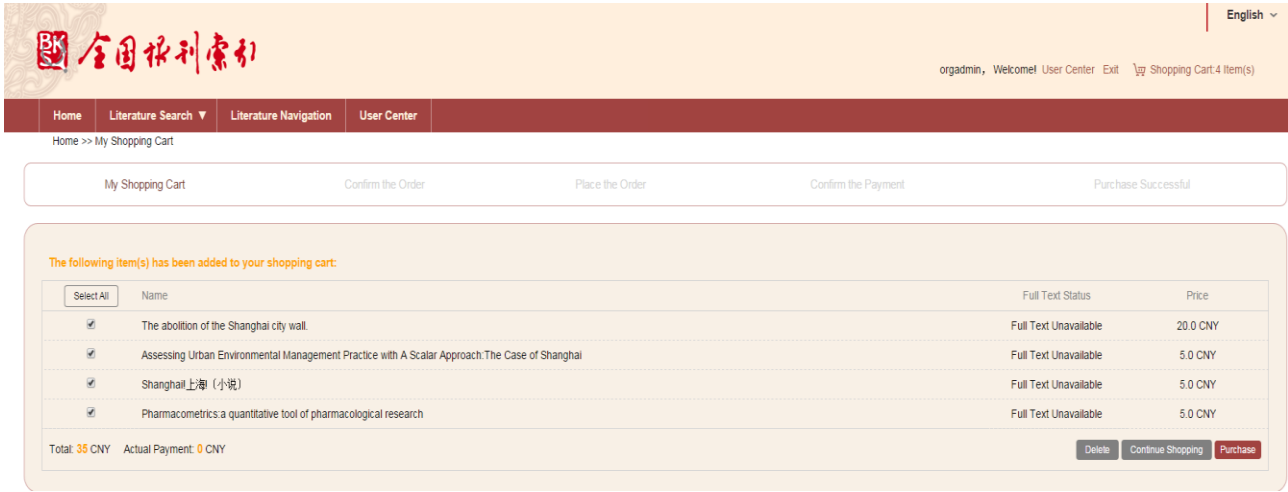

#### Total: 35 CNY Actual Payment: 0 CNY

Note: "Total" refers to the expected total payment for all selected items, either available or not; while "Actual Payment" refers to the payment for the available full text which has been uploaded and can be downloaded.

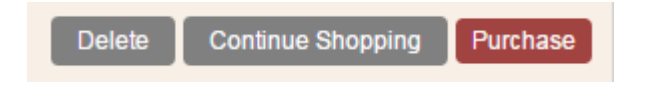

Click on "Delete" and the delete notice box will occur.

Please confirm the selected records you want to delete.

Please fill in individual information in the box. Username and E-mail address are required.

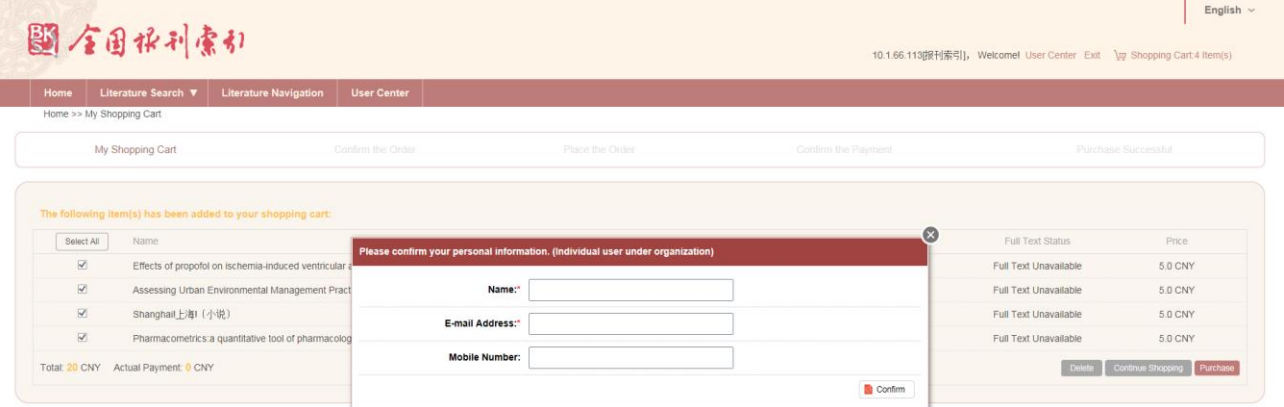

## <span id="page-42-0"></span>**8.1.3.Order Formation and Full Text Request**

Click on "Confirm", the order and the full text request will be formed in accordance with the selected full texts.

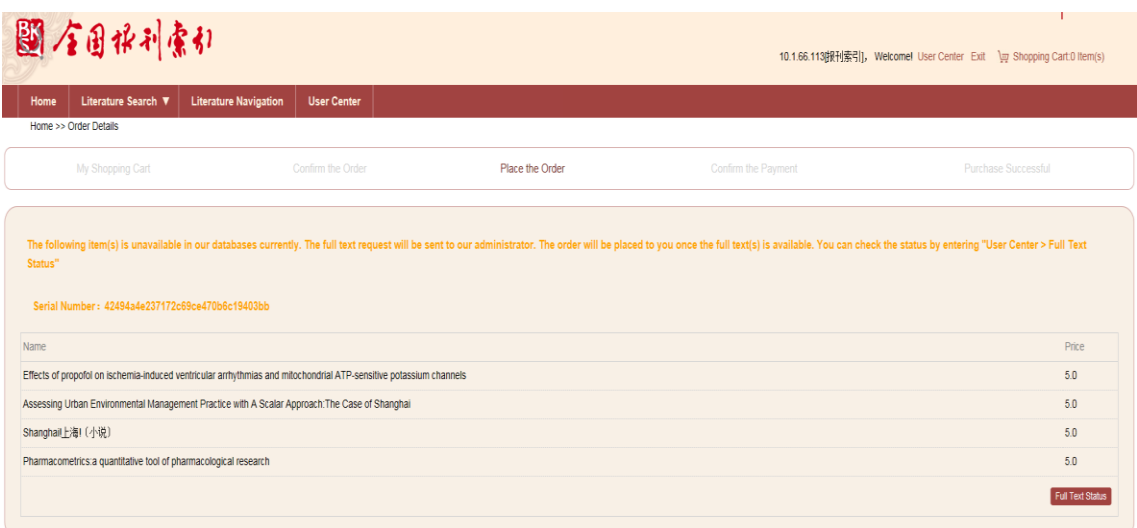

Order information for IP user includes serial number which is necessary for order check.

Click on "User Center" >> "Order Center" to check the order details.

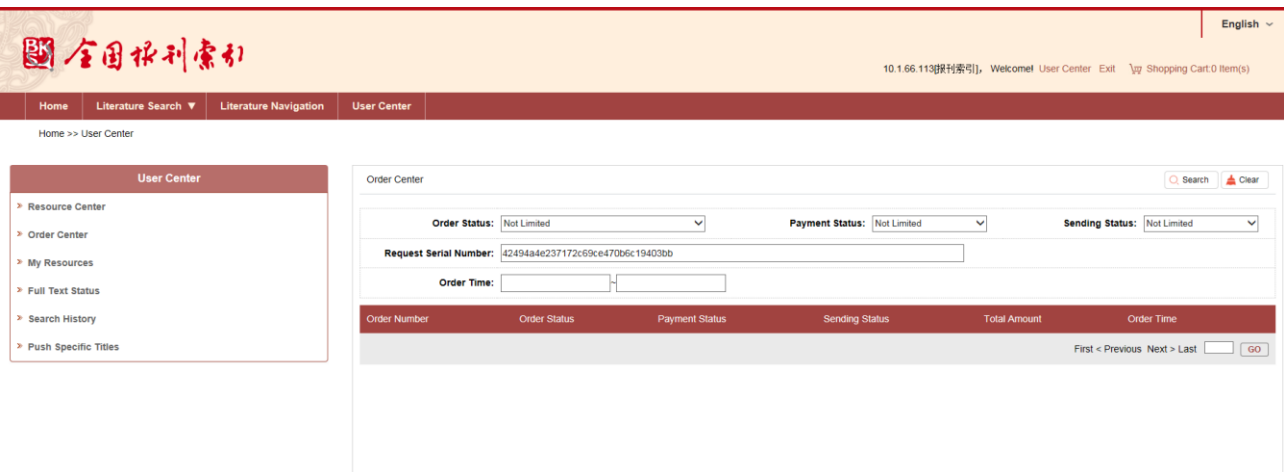

Input request serial number to check the order list.

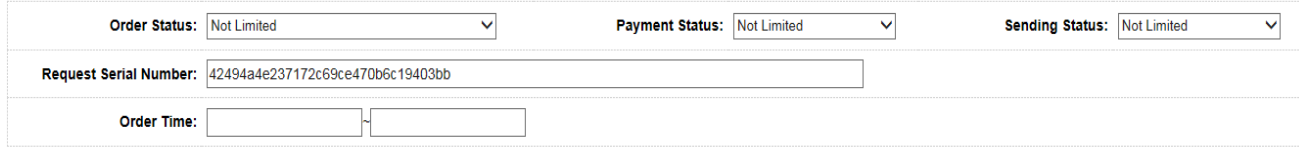

Click on "User Center" >> "Full Text Status" to check the details.

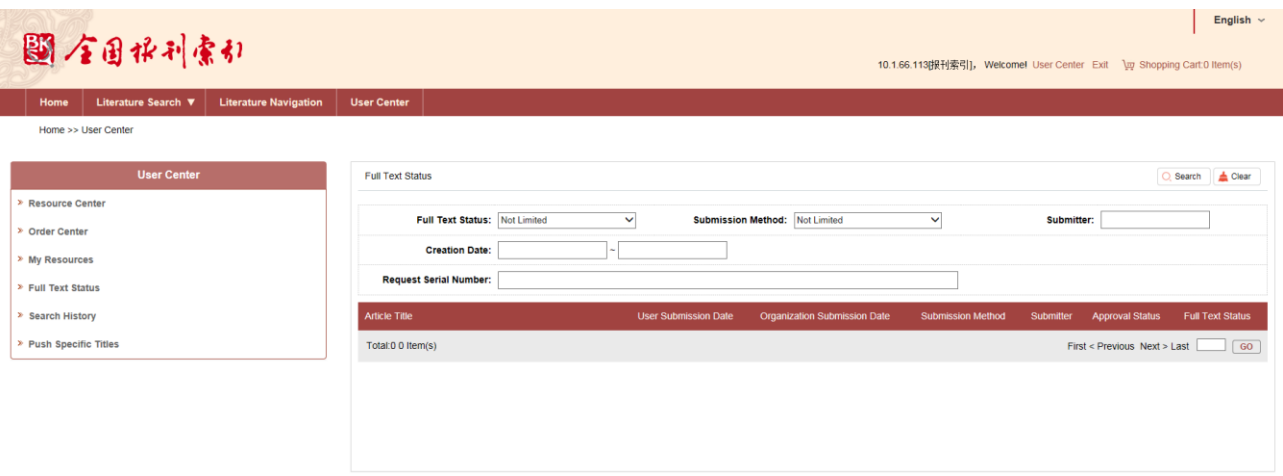

Input request serial number to the search box to check the detailed full text status

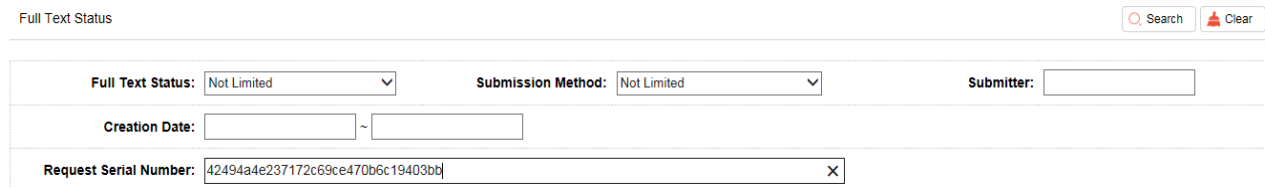

Upon completion the above step:

- a. If the full text hasn't been included in the CNBKSY database, our backstage administrator shall check and upload full texts to form orders ;
- b. If the full text is collected by the CNBKSY database, user can directly make the payment.

## <span id="page-46-0"></span>**8.1.4.Order payment (Online payment)**

Click on "User Center" >> "Order Center" to check the details.

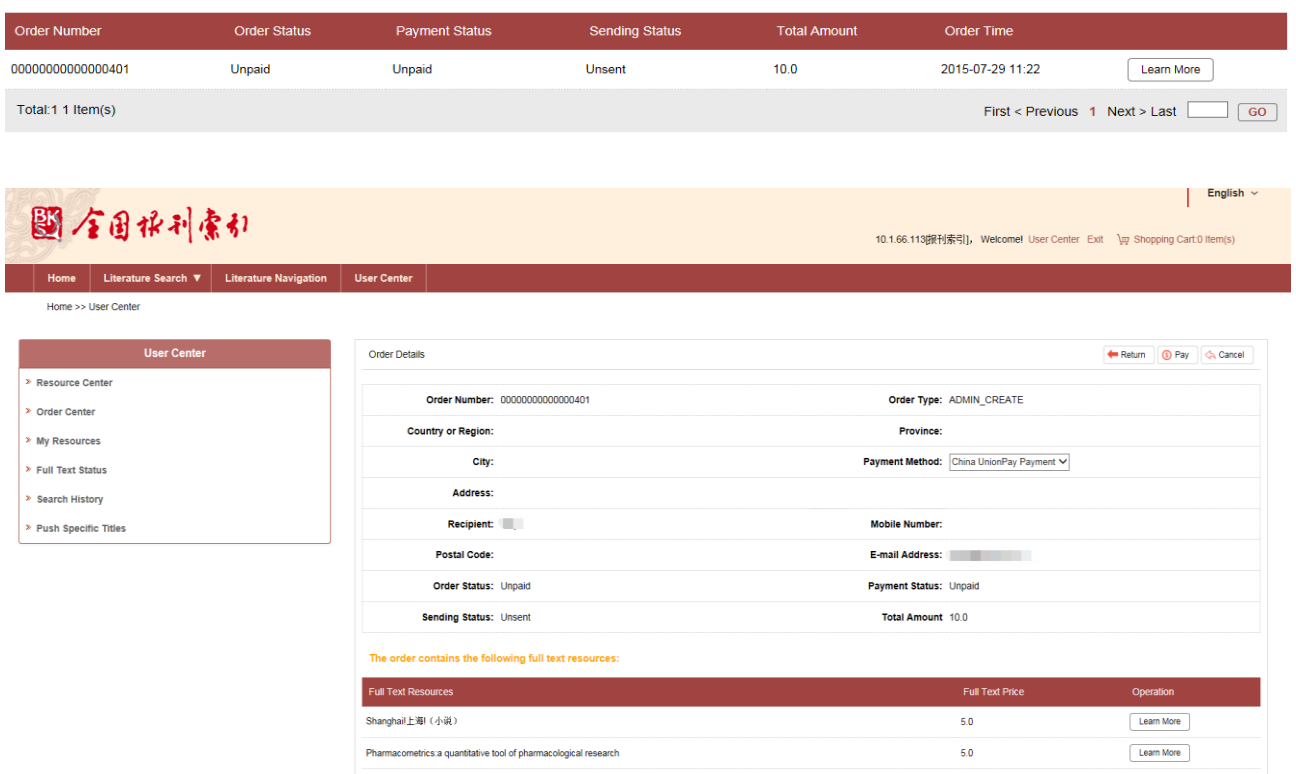

Select "China UnionPay Payment"

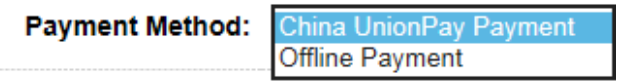

#### Click on "Pay" to enter into information confirmation page.

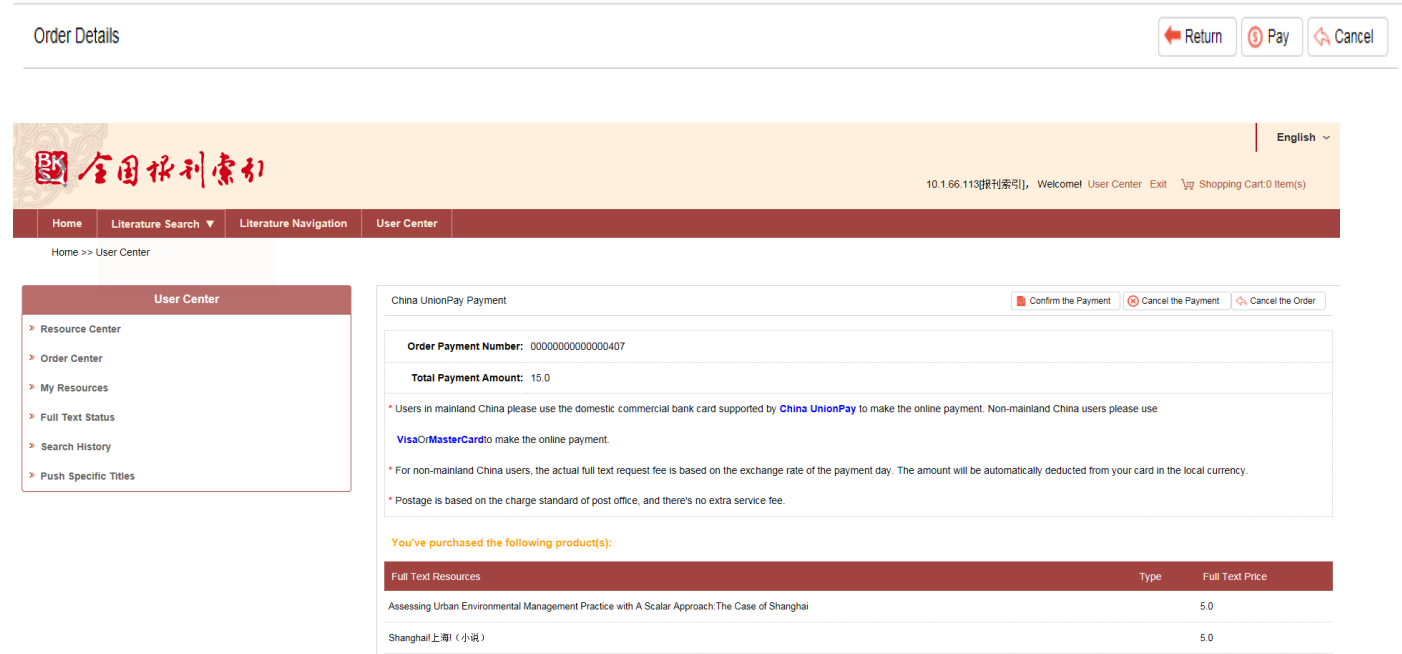

#### **Note:**

**\*** Users in mainland China please use the domestic commercial bank card supported by **China UnionPay** to make the online payment. Non-mainland China users please use **Visa** or **MasterCard** to make the online payment.

**\*** For non-mainland China users, the actual full text request fee is based on the exchange rate of the payment day. The amount will be automatically deducted from

your card in the local currency.

**\*** Postage is based on the charge standard of post office, and there's no extra service fee.

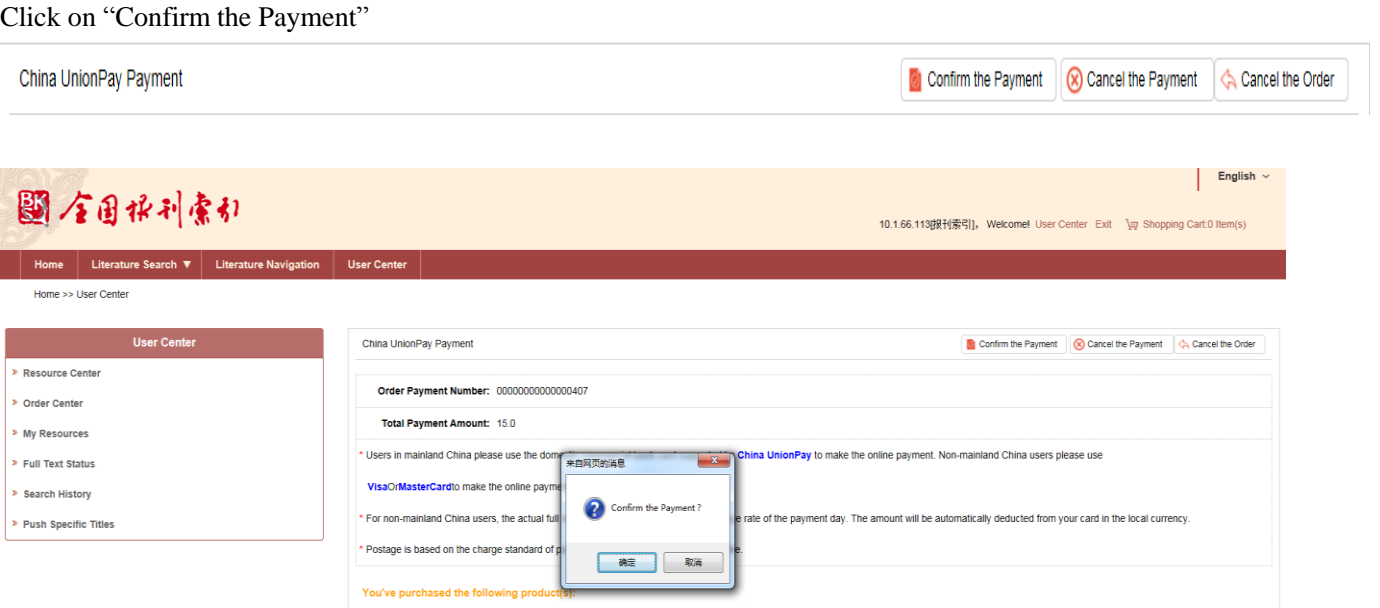

Click on "Confirm" to enter into UnionPay online >> "Wild Card" >> "Visa/MasterCard" to complete the payment.

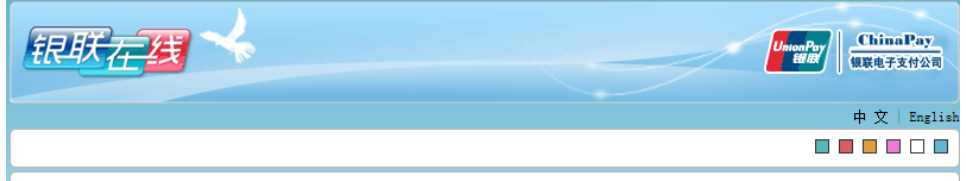

#### 尊敬的银联卡持卡人:

为了保障您的用卡权益,防范不法份子欺诈行为,请在进行网上支付前仔细核对为您提供服务的**商家域名、商家名称、商品名称及交易金额**是否为您 |所确认的支付信息,不要轻易相信来自电子邮件、即时聊天工具或短信的支付链接,以防您的卡内资金被骗。对交易信息有疑问时,欢迎致电95534或 商家的客服热线进行咨询。祝您支付愉快。

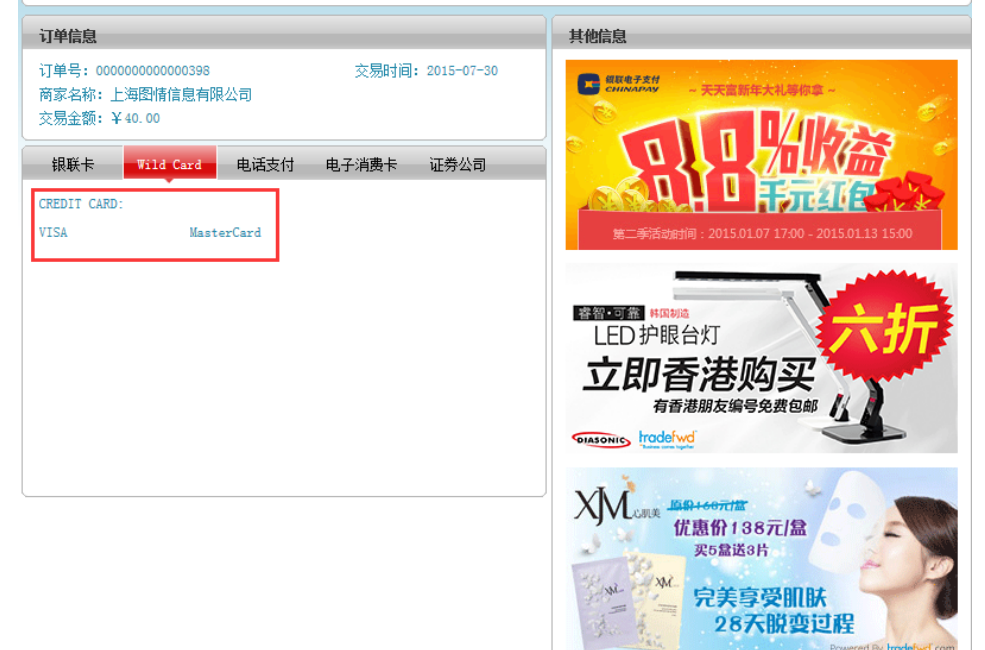

## <span id="page-50-0"></span>**8.1.5.Order Payment (Offline Payment)**

Click on "User Center" >> "Order Center" to check the details.

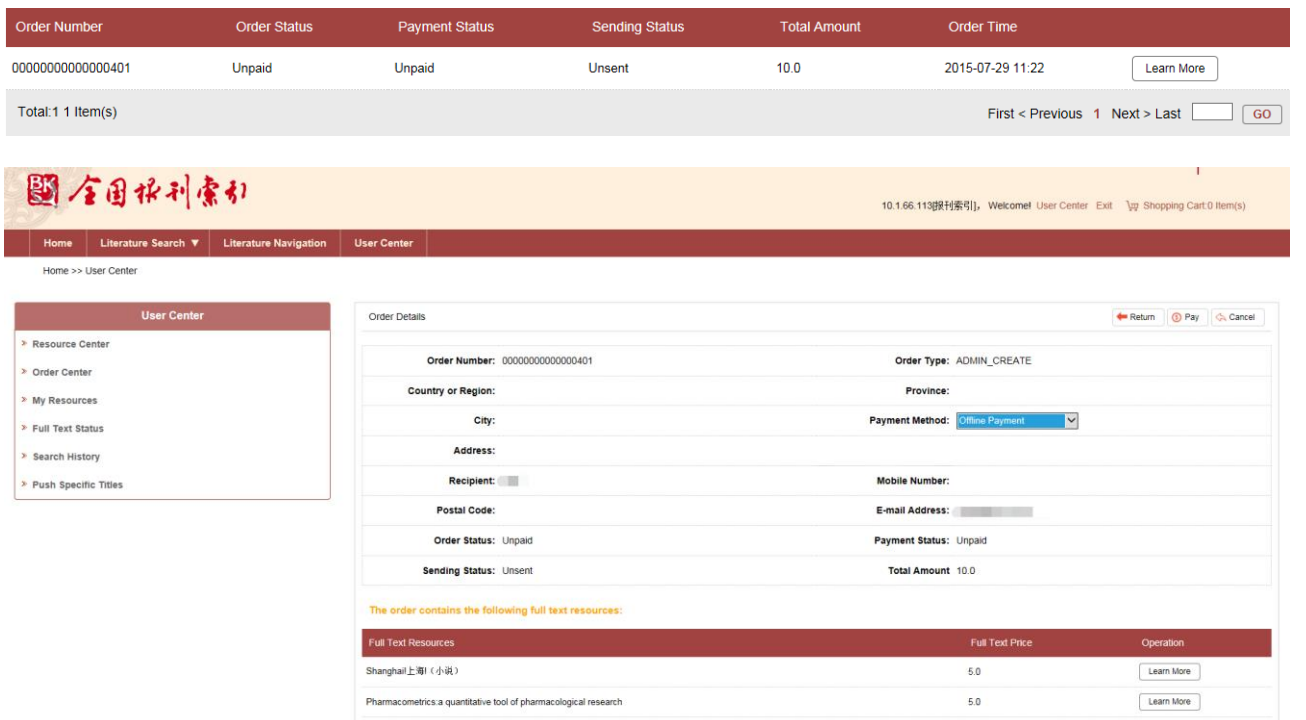

Select "Offline Payment"

**Payment Method:** 

China UnionPay Payment<br>Offline Payment

Click on "Pay" to enter into offline payment interface and confirm individual information.

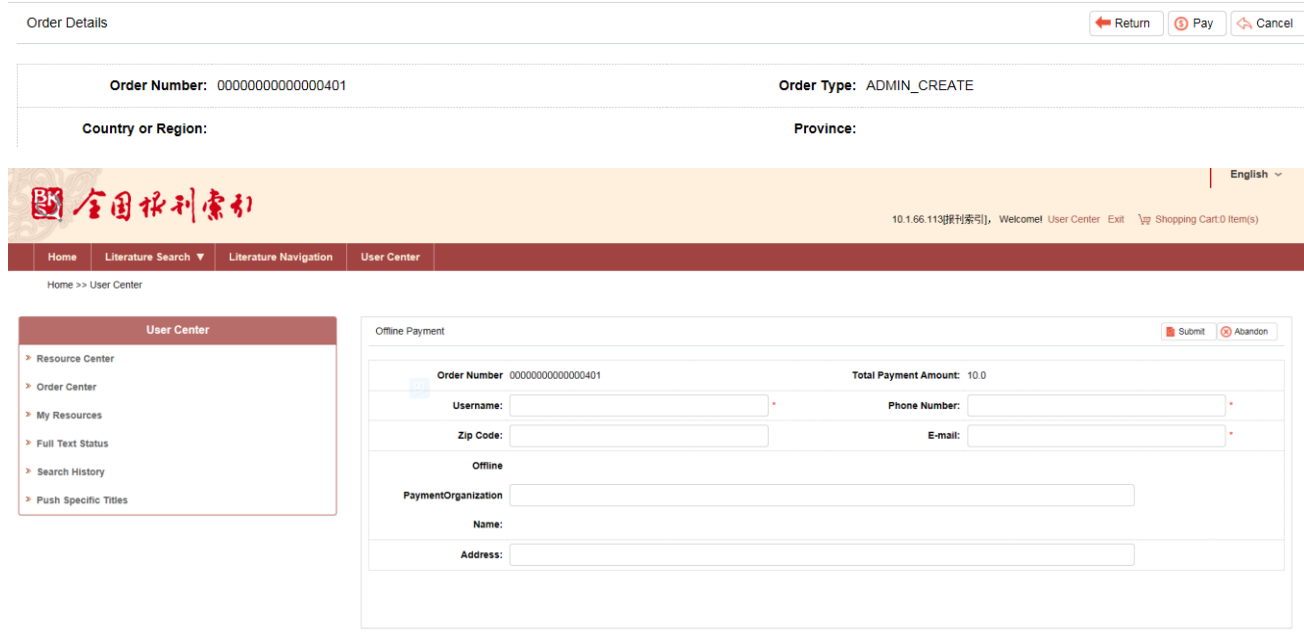

Click on "Submit" to enter into related information pages of offline payment

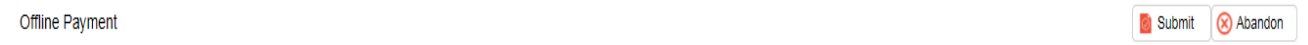

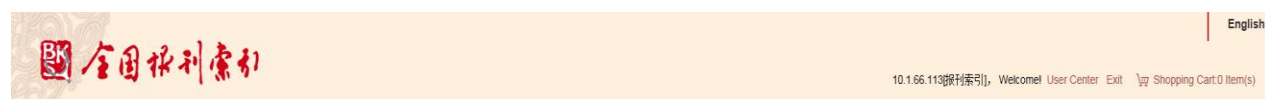

Home Literature Search ▼ Literature Navigation User Center

Home >> User Center

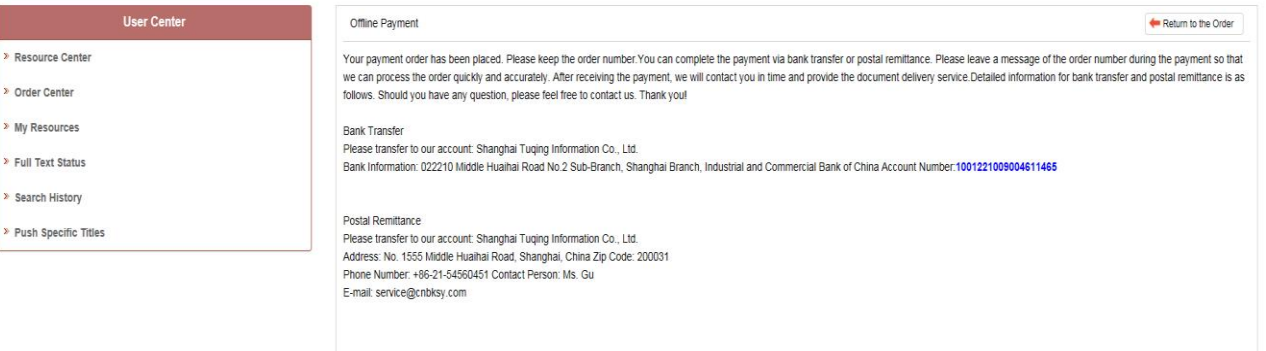

English  $\sim$ 

## <span id="page-53-0"></span>**8.1.6. Resource Download After Payment**

Click on "User Center" >> "My Resources" >> input "Request Serial Number" to check the resources.

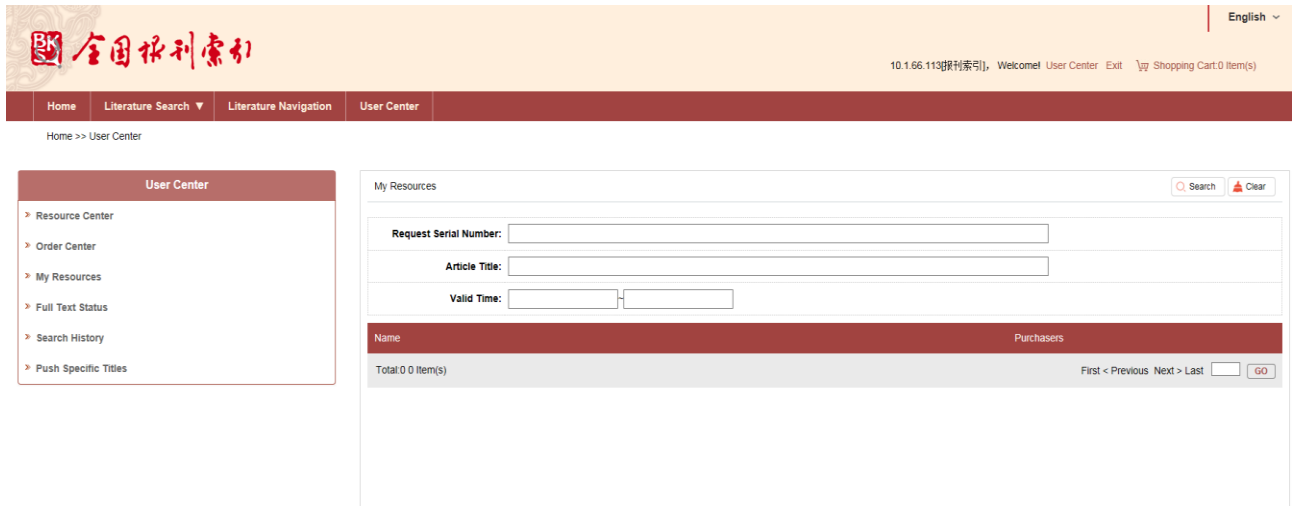

Click on "Download" to download the literature.

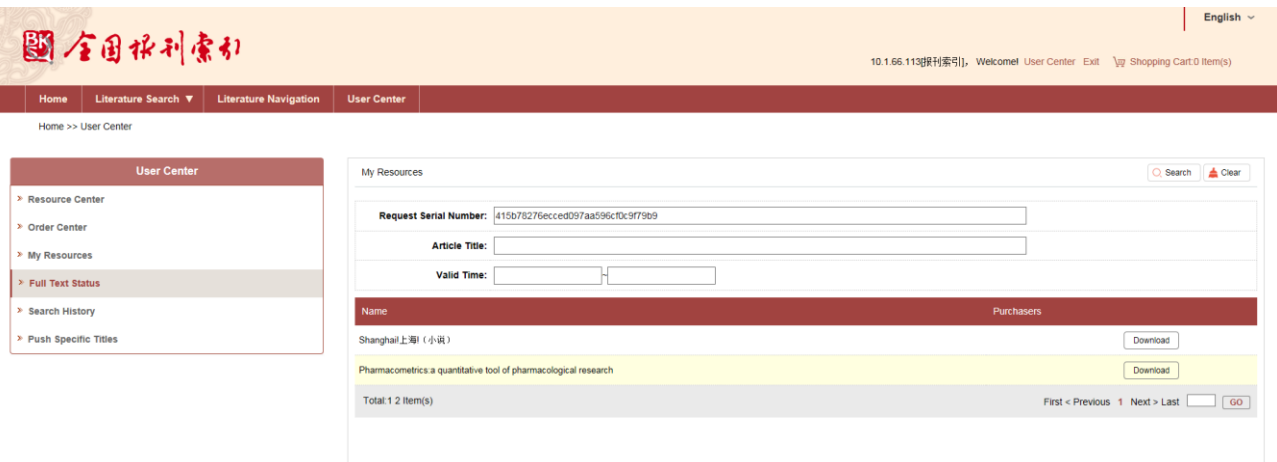

## <span id="page-54-0"></span>**8.2. Organization IP User (Organizational Procedures)**

## **Overview**

In the case that the organization administrator sets the request method of organization as "Organization Request", organization request shall be adopted as the only method to purchase and claim for organization IP users.

## **Procedures**

## <span id="page-55-0"></span>**8.2.1.Data Search**

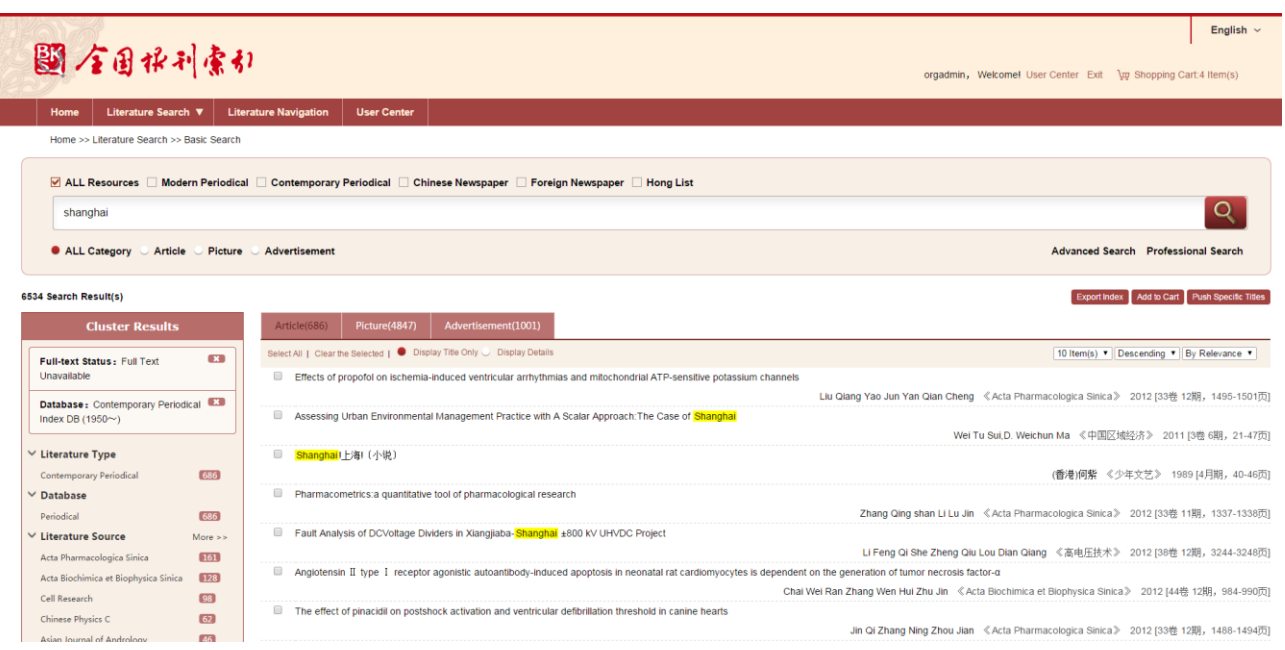

## <span id="page-56-0"></span>**8.2.2.Add to Cart**

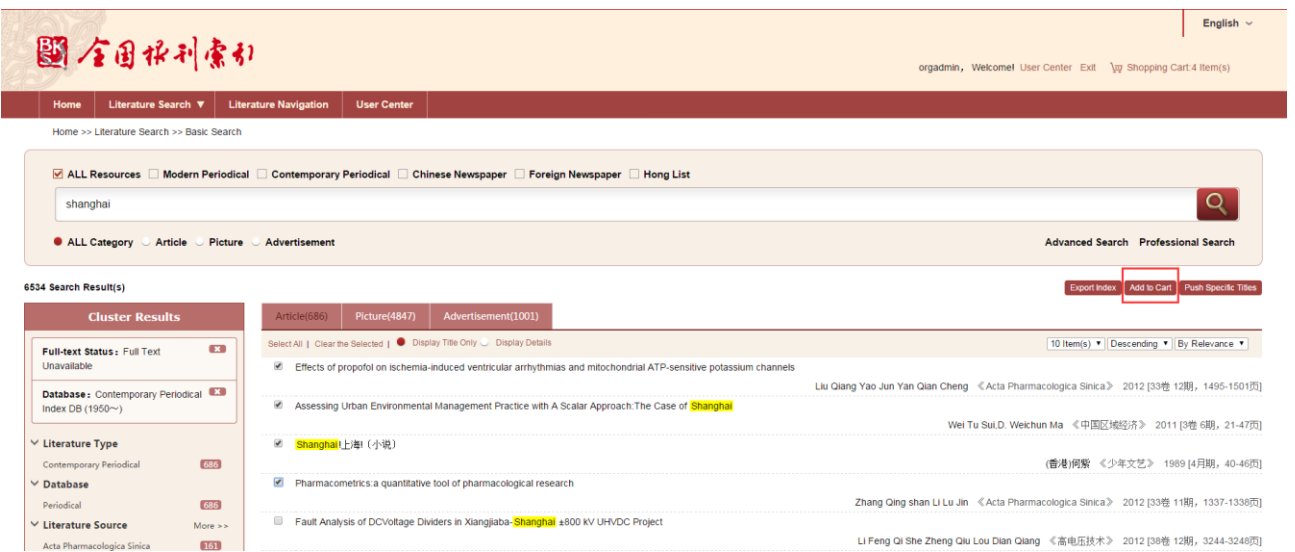

Click on "Add to Cart", and notice box will occur upon successful adding into the cart.

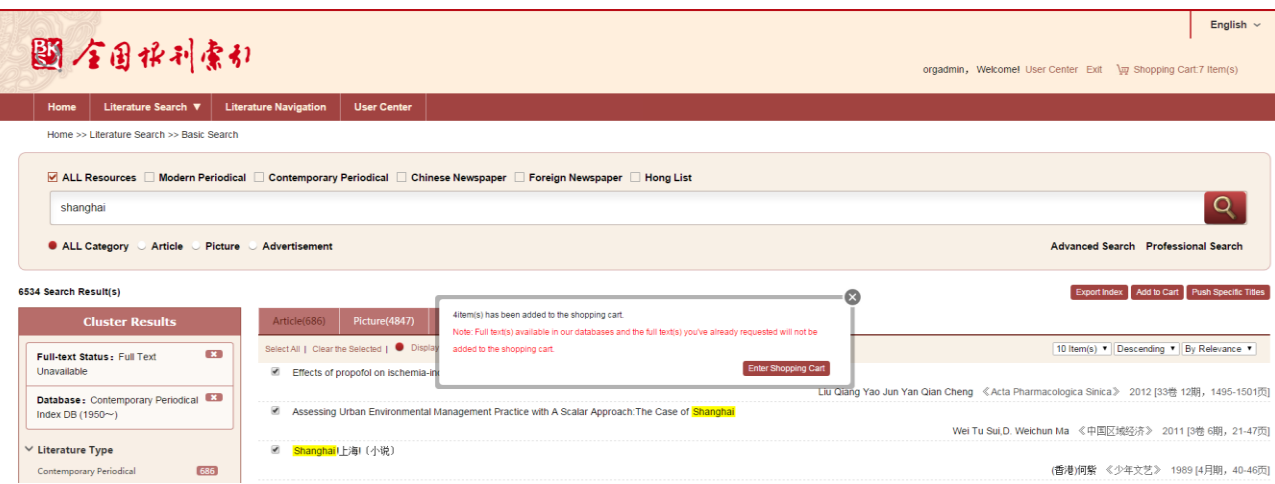

A reminder of the quantity of items added to the shopping cart will show in the top right corner of the page.

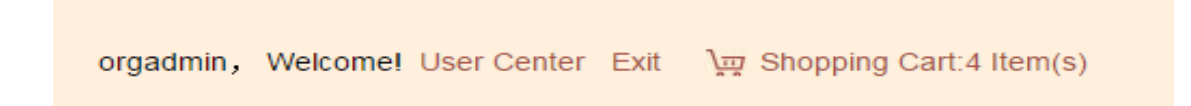

All document records in cart will be listed when the cursor is on the "Shopping Cart".

T.

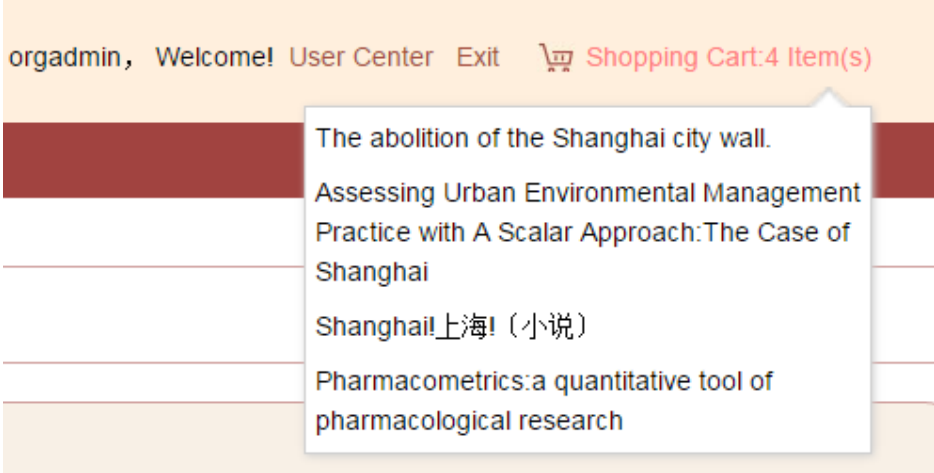

### Click on "Shopping Cart" to skip to the detailed page.

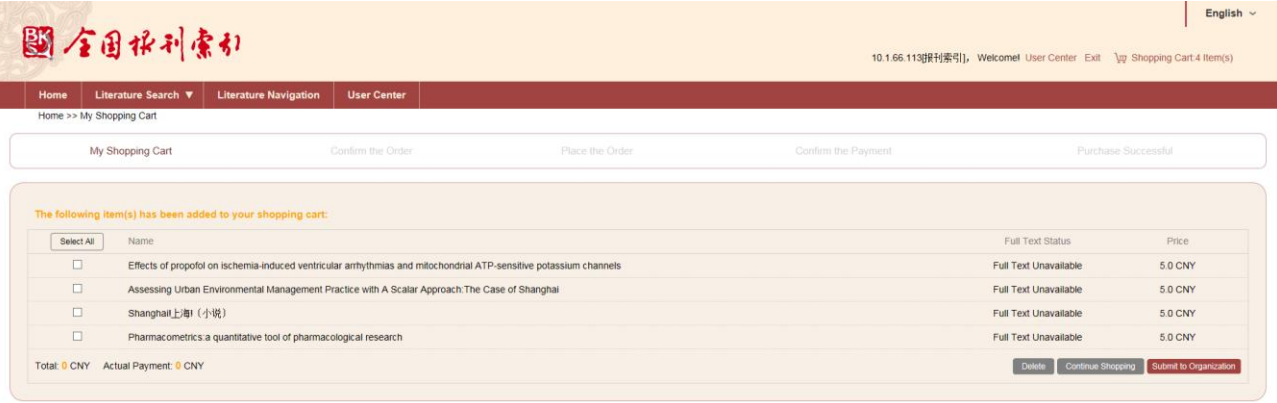

Select the requested full texts to calculate the total payment fee.

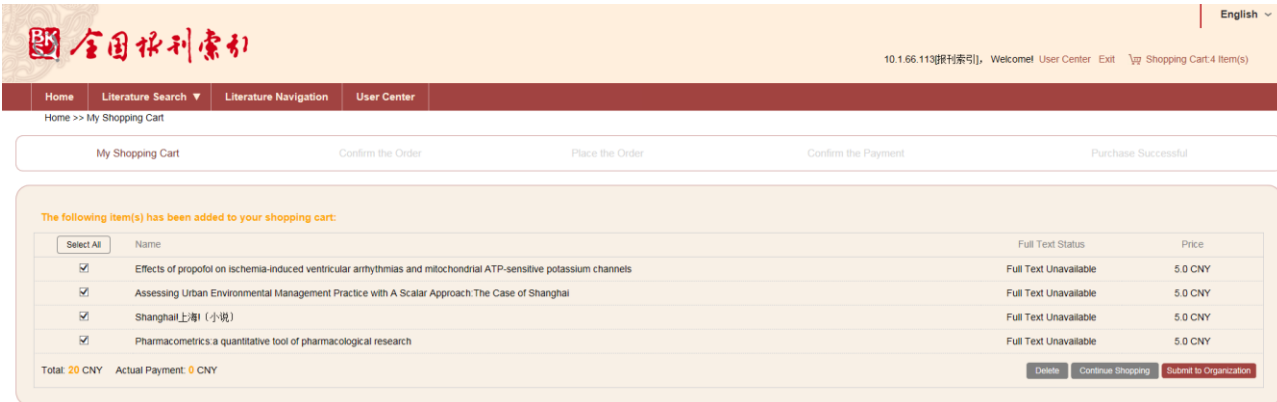

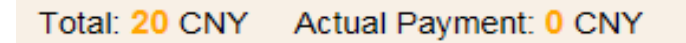

Note: "Total" refers to the expected total payment for all selected items, either available or not; while "Actual Payment" refers to the payment for the available full text which has been uploaded and can be downloaded.

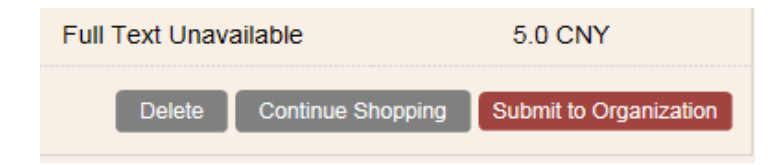

Click on "Delete" and the delete notice box will occur:

Please confirm the selected records you want to delete.

Click on "Submit to Organization", and you can see a notice box for personal information confirmation.

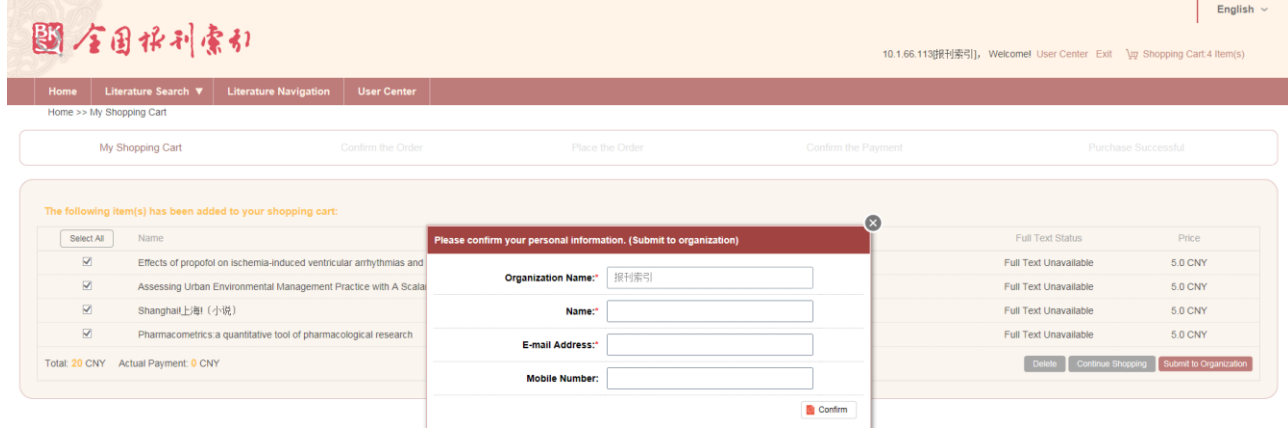

Please fill in the organization name, name and E-mail address which are required, and then click on "Confirm".

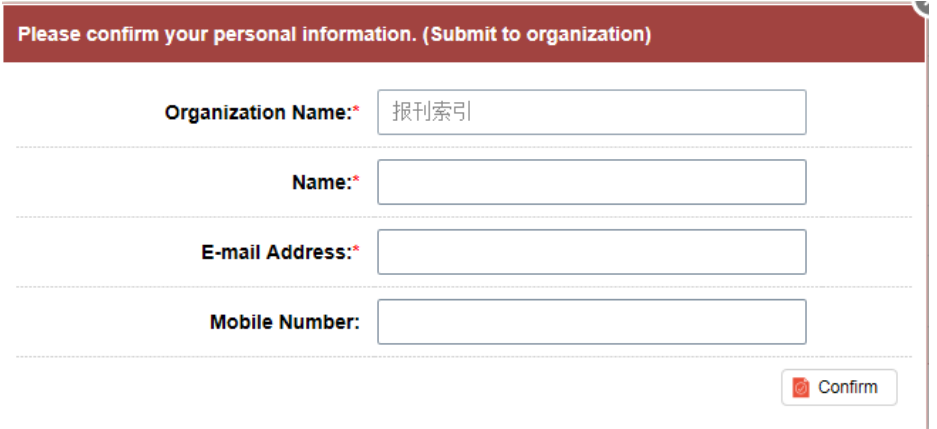

## <span id="page-61-0"></span>**8.2.3. Full Text Request Order Submitted to Organization**

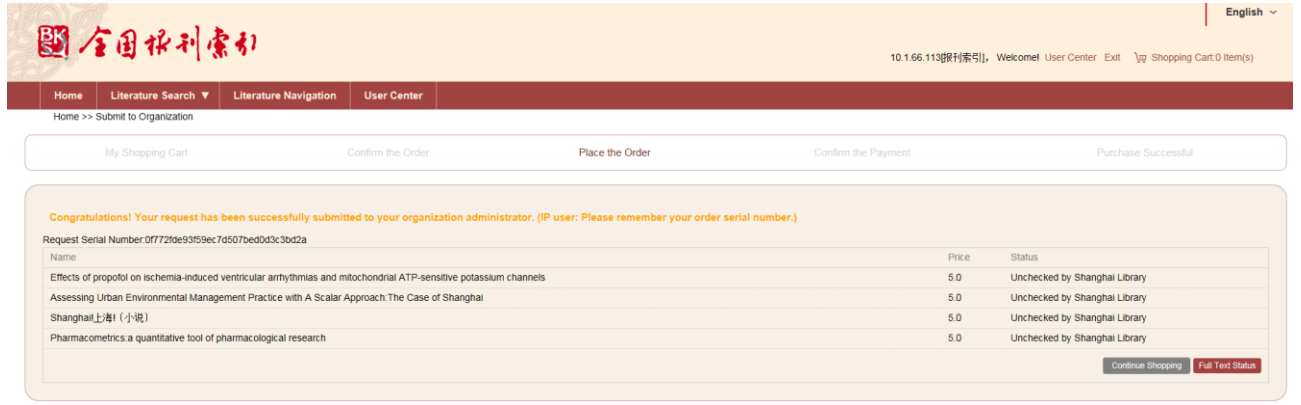

Continue Shopping Full Text Status

## <span id="page-62-0"></span>**8.2.4.Check Full Text Status**

Click on "User Center" >> "Full Text Status" to check details:

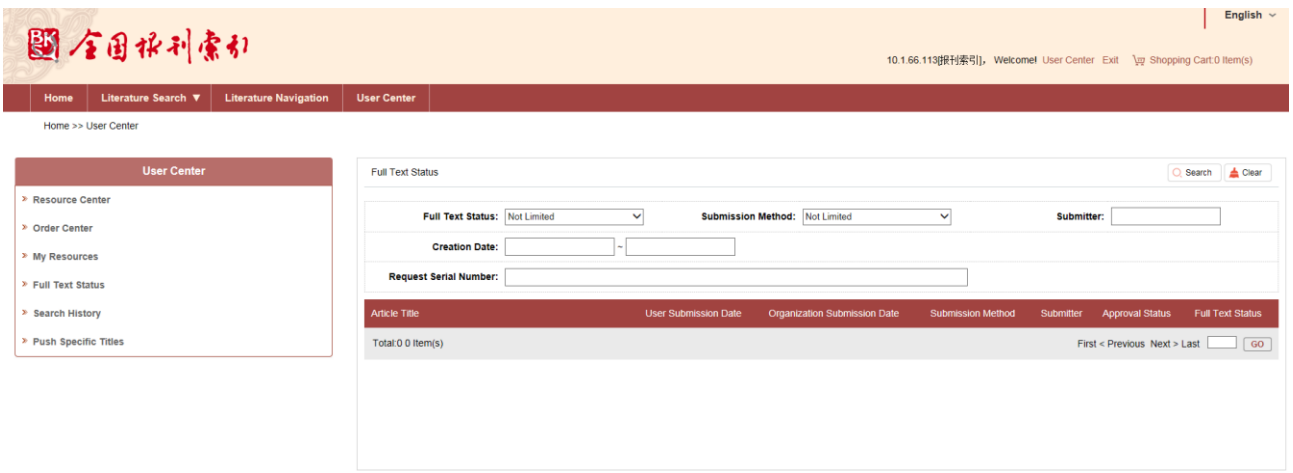

Input request serial number in search box to check full text status.

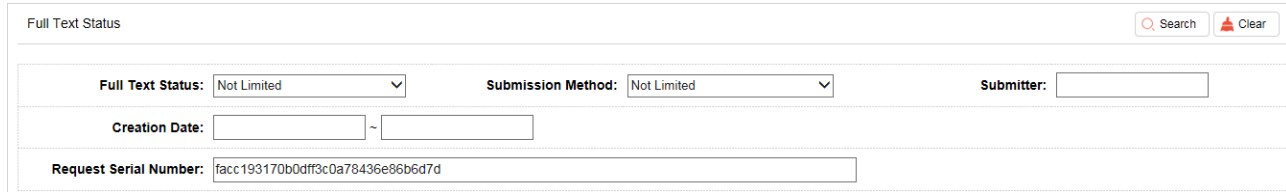

#### Full text status list display:

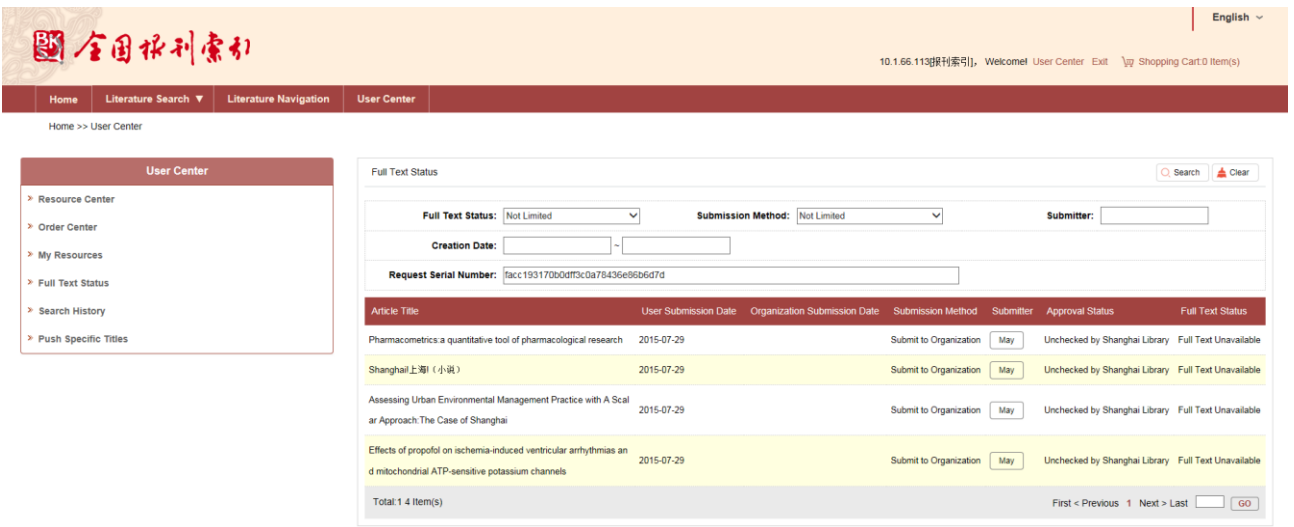

Upon submitted to the organization, the organization administrator shall check and approve the full text request application submitted by user in the "Full Text Status" of "User Center". After successful payment by organization, user can check and download the literature with the serial number in "User Center" >> "My Resources".

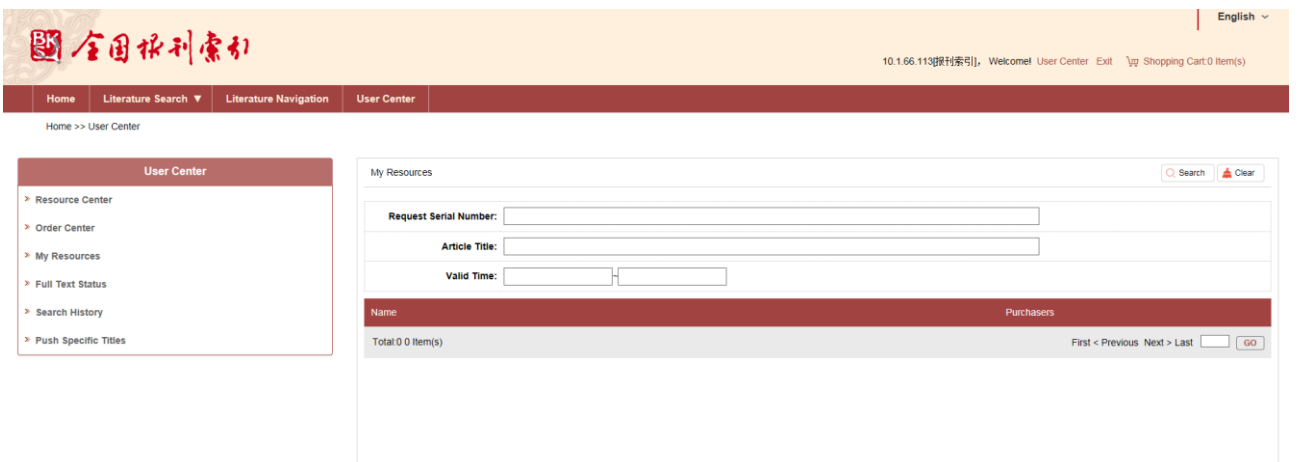

Click on "Download" button to download the literature.

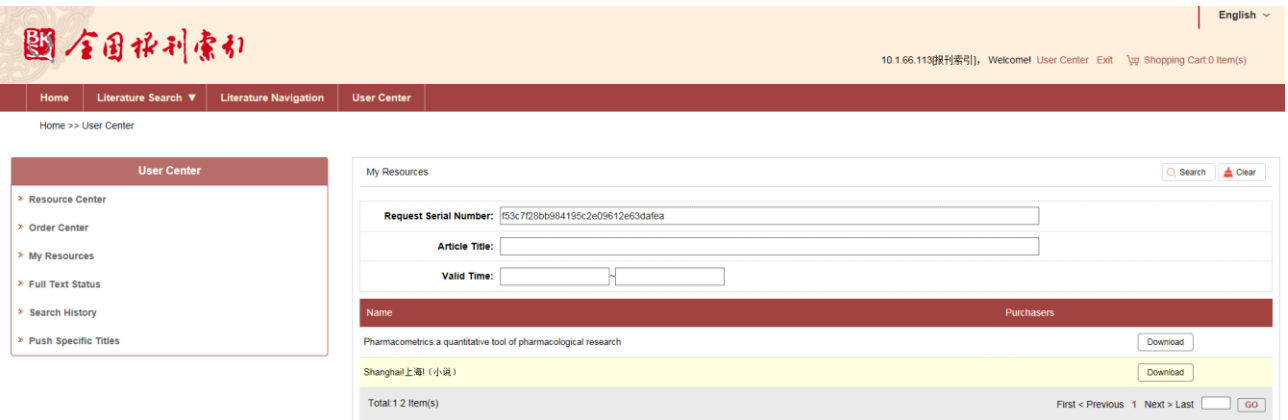

### <span id="page-65-0"></span>**8.3. Request and Purchasing Procedures of Organization Administrator (see 8.1)**

### <span id="page-65-1"></span>**8.4. Setting and Approval of Organization Administrator**

### **Overview**

Organization supports organizational request and individual request. The organization administrator can revise full text request setting and open resource setting via setting function. When the full text request application is submitted to the organization administrator, the administrator shall check and approve the request.

### <span id="page-65-2"></span>**8.4.1.Setting Function of Organization Administrator**

Click on "User center" >> "Full Text Request Settings" to check details:

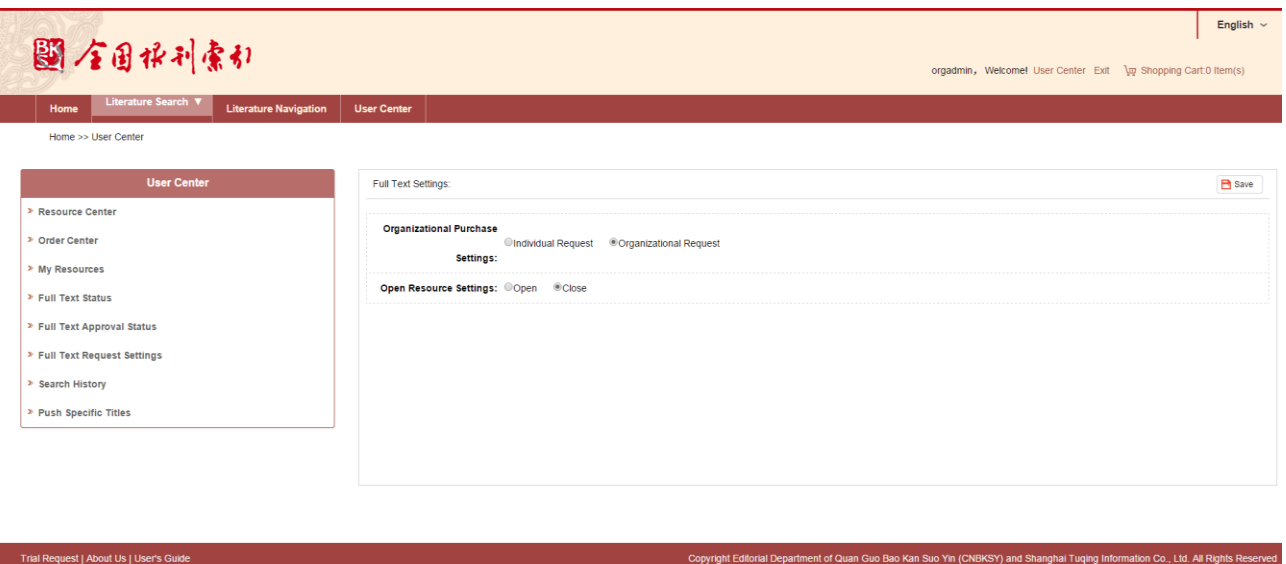

#### **Organization Purchase Settings:**

- a) If it is set as "Individual Request", users in organization can only adopt individual method for request;
- b) If it is set as "Organizational Request", users in organization shall submit full text request to the organization to conduct the request.

#### **Open Resource Settings:**

- a) If it is set as "Open", the organization resources can be shared by users and checked in "My Resources".
- <span id="page-66-0"></span>b) If it is set as "Close", user can only check the individual resources requested and purchased in "My Resources".

### **8.4.2.Setting and Approval of Organization Administrator**

Click on "User Center" >> "Full Text Approval Status" to check details

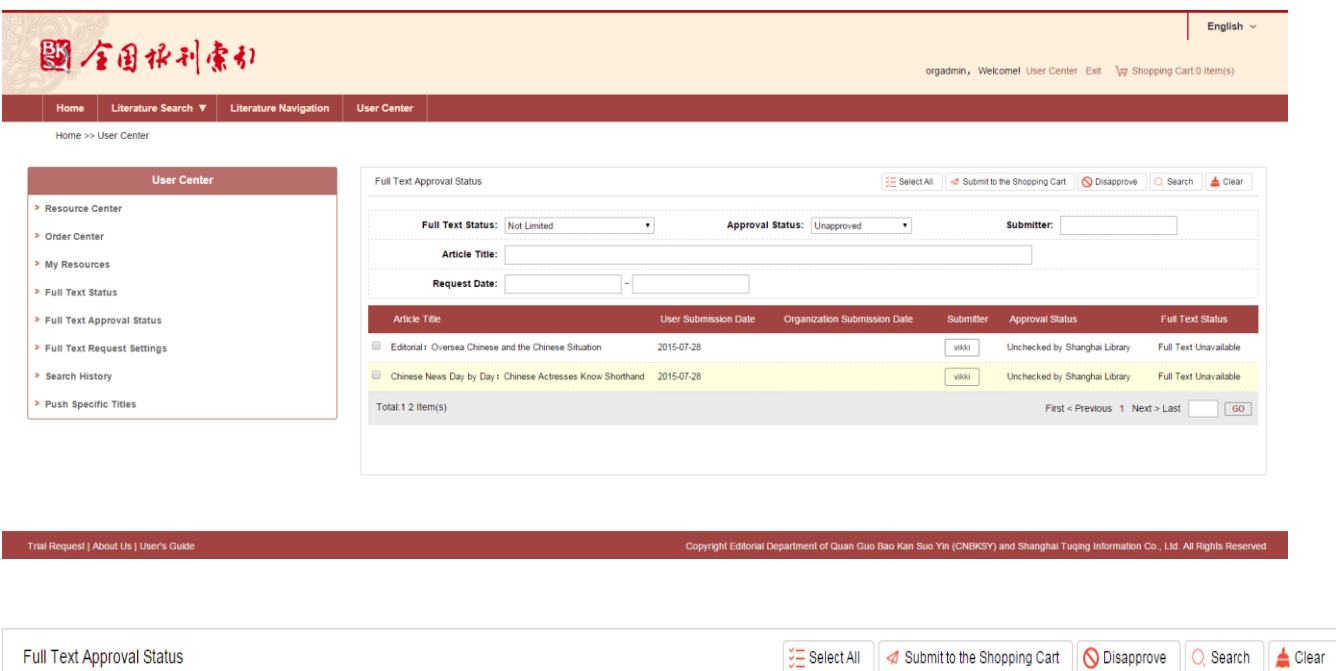

- "Select All": check all the records of current page.
- "Submit to the Shopping Cart": add the selected records to the cart.
- "Disapprove": reject the selected records and fill in the reasons in the notice box.

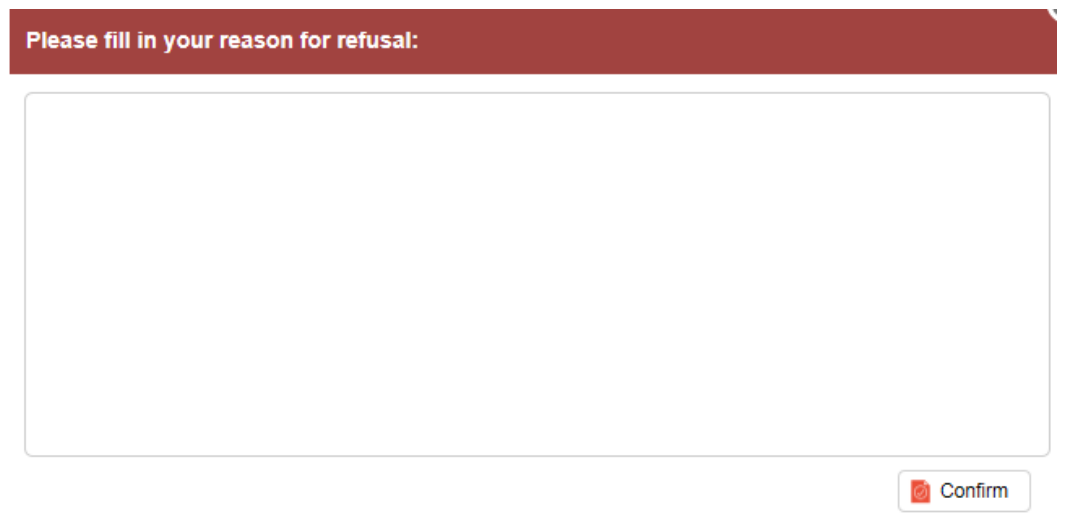

"Search": fill in search condition in search box to conduct data filtering.